# EPSON STYLUS<sub>M</sub> PHOTO R360 / 390 Series

# Guida utente **– per l'uso senza computer –**

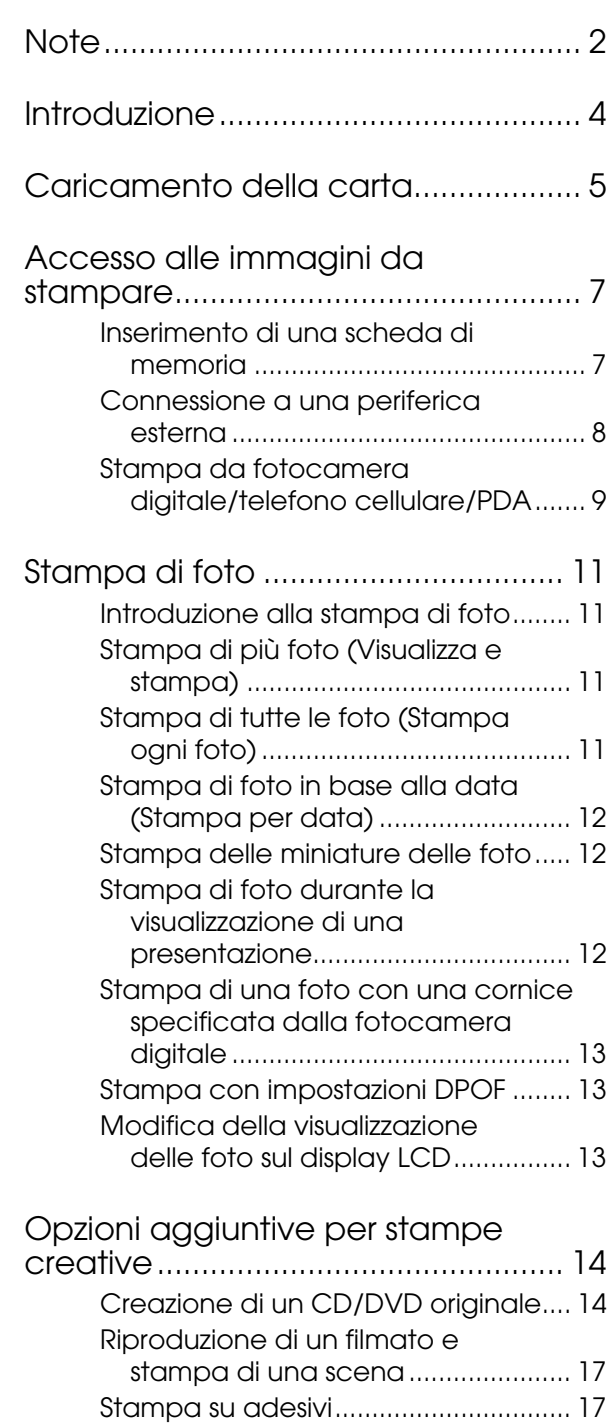

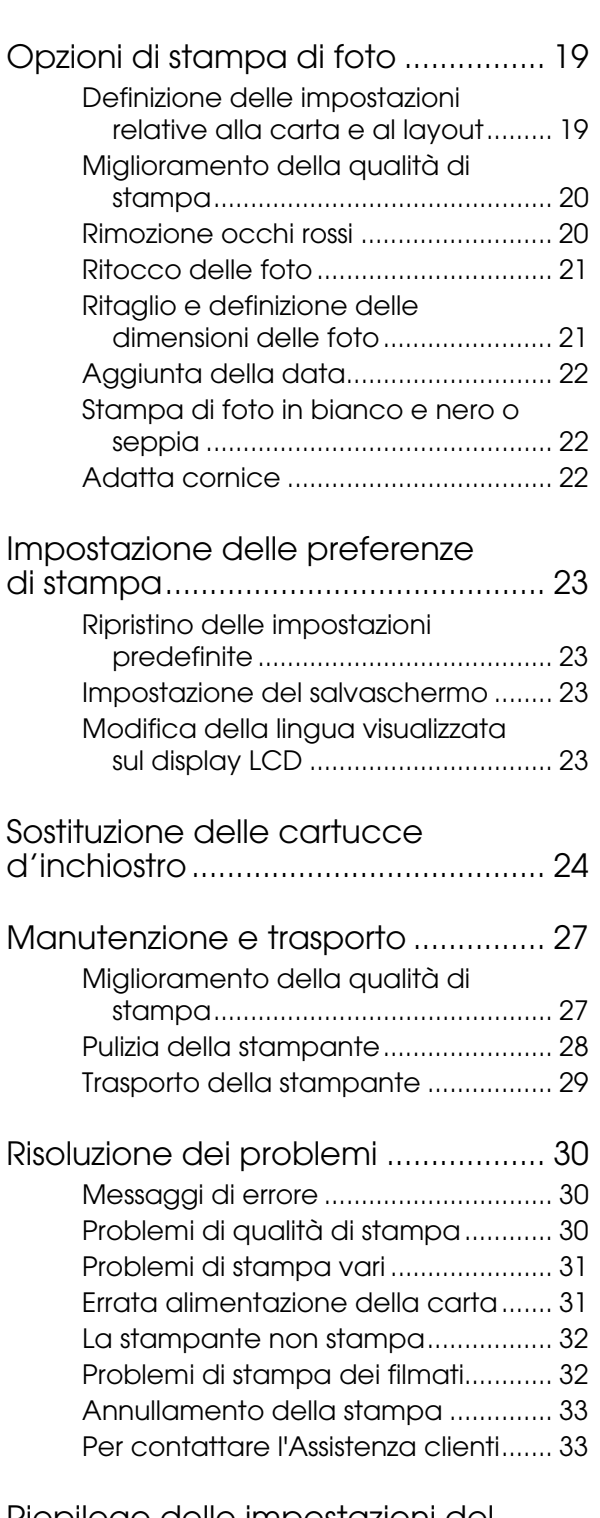

Riepilogo delle impostazioni del [pannello di controllo ........................ 34](#page-33-0)

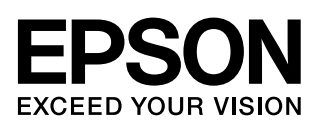

### <span id="page-1-0"></span>**Avvertenze per la sicurezza**

Leggere attentamente le avvertenze in questa sezione prima di iniziare ad usare la stampante. Assicurarsi inoltre di seguire tutte le avvertenze e le istruzioni riportate sulla stampante.

### **Durante l'installazione della stampante**

- Non bloccare o ostruire le bocchette di ventilazione e le aperture presenti nella stampante.
- Usare esclusivamente il tipo di alimentazione elettrica indicato sulla targhetta della stampante.
- Utilizzare esclusivamente il cavo di alimentazione fornito con la stampante. L'uso di un altro cavo può provocare rischi di incendio o scossa elettrica.
- Assicurarsi che il cavo di alimentazione CA sia conforme alle normative locali in materia di sicurezza.
- Non usare un cavo di alimentazione danneggiato o logoro.
- Se si usa la stampante con un cavo di prolunga, assicurarsi che l'amperaggio totale delle periferiche collegate non sia superiore a quello supportato dal cavo stesso. Assicurarsi inoltre che l'amperaggio totale di tutte le periferiche collegate alla presa a muro non sia superiore al livello massimo consentito.
- Non tentare di riparare autonomamente la stampante.
- Scollegare la stampante e rivolgersi al servizio di assistenza se si verifica una delle seguenti condizioni:

il cavo di alimentazione, o la spina, è danneggiato; è entrato del liquido nella stampante; la stampante è caduta o si è danneggiato l'involucro; la stampante non funziona normalmente o mostra un evidente cambiamento di prestazioni.

### **Durante la scelta del luogo di installazione della stampante**

Collocare la stampante su una superficie piana e stabile che si estenda oltre la base della stampante in tutte le direzioni. Posizionando la stampante presso la parete, lasciare più di 10 cm tra il retro della stampante e la parete. La stampante non funzionerà correttamente se è in posizione inclinata.

- Nel conservare e trasportare la stampante, non inclinarla, non posizionarla verticalmente e non capovolgerla. In caso contrario, si rischiano fuoriuscite dalle cartucce.
- Evitare luoghi soggetti a brusche variazioni di temperatura e di umidità. Inoltre, tenere la stampante lontana dalla luce solare diretta, da sorgenti di illuminazione intensa o da fonti di calore.
- Lasciare intorno alla stampante spazio sufficiente per consentire una ventilazione adeguata.
- Collocare la stampante in prossimità di una presa elettrica dalla quale sia possibile scollegare facilmente il cavo di alimentazione.

### **Durante l'utilizzo della stampante**

Prestare attenzione a non versare liquidi sulla stampante.

### **Durante l'uso di una scheda di memoria**

- Non rimuovere la scheda di memoria o spegnere la stampante mentre il computer e la scheda di memoria sono in comunicazione tra loro (quando la scheda di memoria lampeggia).
- I metodi per l'uso delle schede di memoria variano a seconda del tipo di scheda. Per informazioni dettagliate, fare riferimento alla documentazione fornita con la scheda di memoria.
- Utilizzare esclusivamente schede di memoria compatibili con la stampante. Vedere ["Schede di](#page-6-2)  [memoria compatibili" a pagina 7](#page-6-2).

### **Durante l'utilizzo del display LCD**

- Il display LCD può presentare alcune piccole macchie scure o chiare. Ciò è normale e non significa che il display LCD sia guasto.
- Per pulire il display LCD, utilizzare solo un panno asciutto e morbido. Non usare detergenti liquidi o chimici.
- Se il display LCD sul pannello di controllo della stampante è danneggiato, contattare il rivenditore. Se la soluzione a cristalli liquidi dovesse venire a contatto con le mani, lavarle accuratamente con acqua e sapone. Se la soluzione a cristalli liquidi dovesse venire a contatto con gli occhi, sciacquarli immediatamente con acqua. Se dopo aver sciacquato abbondantemente gli occhi permane uno stato di malessere o problemi alla vista, rivolgersi immediatamente ad un medico.

#### **Durante l'utilizzo dell'adattatore opzionale Bluetooth Photo Print Adapter**

Consultare la documentazione dell'adattatore Bluetooth Photo Print Adapter per le istruzioni relative alla sicurezza.

#### **Durante la manipolazione delle cartucce di inchiostro**

- Tenere le cartucce d'inchiostro fuori dalla portata dei bambini. Non permettere ai bambini di bere il contenuto delle cartucce o di maneggiarle.
- Non scuotere le cartucce di inchiostro, in quanto possono verificarsi delle perdite.
- Prestare attenzione quando si maneggiano le cartucce di inchiostro usate, in quanto potrebbe esserci dell'inchiostro intorno all'apertura di erogazione dell'inchiostro. Se l'inchiostro dovesse venire a contatto con la pelle, lavare accuratamente l'area interessata con acqua e sapone. Se dovesse venire a contatto con gli occhi, sciacquarli immediatamente con acqua. Se dopo aver sciacquato abbondantemente gli occhi permane uno stato di malessere o problemi alla vista, rivolgersi immediatamente ad un medico.
- Non rimuovere o strappare l'etichetta sulla cartuccia; ciò può provocare fuoriuscite di inchiostro.
- Installare la cartuccia di inchiostro immediatamente dopo averla estratta dalla confezione. Se si lascia una cartuccia fuori dalla confezione per un periodo prolungato di tempo prima di utilizzarla, potrebbe risultare impossibile utilizzarla per la stampa.
- Non toccare il chip IC verde sul lato della cartuccia. Ciò può impedire le normali operazioni di funzionamento e stampa.

### **Convenzioni usate nel manuale**

Durante la lettura delle istruzioni, prestare attenzione alle linee guida riportate di seguito:

#### **Avvertenza:**

Osservare attentamente le avvertenze per evitare danni alla persona.

#### **Attenzione:**

Osservare attentamente i messaggi di attenzione per evitare danni alla stampante.

#### **Nota:**

Le note contengono importanti informazioni riguardanti stampante.

## **Copyright e marchi**

Nessuna parte di questa pubblicazione può essere riprodotta, memorizzata in sistemi informatici o trasmessa in qualsiasi forma o con qualsiasi mezzo, elettronico, meccanico, con fotocopie, registrazioni o altro mezzo, senza il preventivo consenso scritto di Seiko Epson Corporation. Le informazioni qui riportate si riferiscono soltanto all'utilizzo con questa stampante Epson. Epson non è responsabile per l'utilizzo di queste informazioni con altre stampanti.

Né Seiko Epson Corporation né le sue società affiliate potranno essere ritenute responsabili verso l'acquirente di questo prodotto o verso terzi per danni, perdite, costi o spese sostenuti o patiti in conseguenza di: incidenti, uso errato o improprio di questo prodotto oppure modifiche, riparazioni o alterazioni non autorizzate effettuate sullo stesso o (esclusi gli Stati Uniti) mancata stretta osservanza delle istruzioni operative e di manutenzione di Seiko Epson Corporation.

Seiko Epson Corporation non potrà essere ritenuta responsabile per danni o problemi originati dall'uso di accessori o materiali di consumo diversi da quelli designati come prodotti originali Epson o prodotti approvati Epson da parte di Seiko Epson Corporation.

Seiko Epson Corporation non potrà essere ritenuta responsabile per eventuali danni derivanti da interferenze elettromagnetiche verificatesi in seguito all'uso di cavi di interfaccia diversi da quelli specificati come prodotti approvati Epson da parte di Seiko Epson Corporation.

EPSON® è un marchio registrato ed EPSON STYLUS™ ed Exceed Your Vision sono marchi di Seiko Epson Corporation.

PRINT Image Matching™ e il logo PRINT Image Matching sono marchi di Seiko Epson Corporation. Copyright © 2001 Seiko Epson Corporation. All rights reserved.

USB DIRECT-PRINT™ e il logo USB DIRECT-PRINT sono marchi di Seiko Epson Corporation. Copyright © 2002 Seiko Epson Corporation. All rights reserved.

Bluetooth è un marchio di Bluetooth SIG, Inc., U.S.A. ed è concesso in licenza a Seiko Epson Corporation.

Parte dei dati fotografici memorizzati sul CD-ROM del software della stampante sono concessi in licenza da Design Exchange Co., Ltd. Copyright © 2000 Design Exchange Co., Ltd. Tutti i diritti riservati.

DPOF™ è un marchio di CANON INC., Eastman Kodak Company, Fuji Photo Film Co., Ltd. e Matsushita Electric Industrial Co., Ltd.

 $\mathsf{Zip}^{\circledR}$  è un marchio registrato di Iomega Corporation.

SDHC™ è un marchio.

Memory Stick, Memory Stick Duo, Memory Stick PRO, Memory Stick PRO Duo, MagicGate Memory Stick e MagicGate Memory Stick Duo sono marchi di Sony Corporation.

xD-Picture Card™ è un marchio di Fuji Photo Film Co.,Ltd.

*Avviso generale: gli altri nomi di prodotto qui riportati sono utilizzati solo a scopo identificativo e possono essere marchi dei rispettivi proprietari. Epson non rivendica alcun diritto su detti marchi.*

Copyright © 2006 Seiko Epson Corporation. All rights reserved.

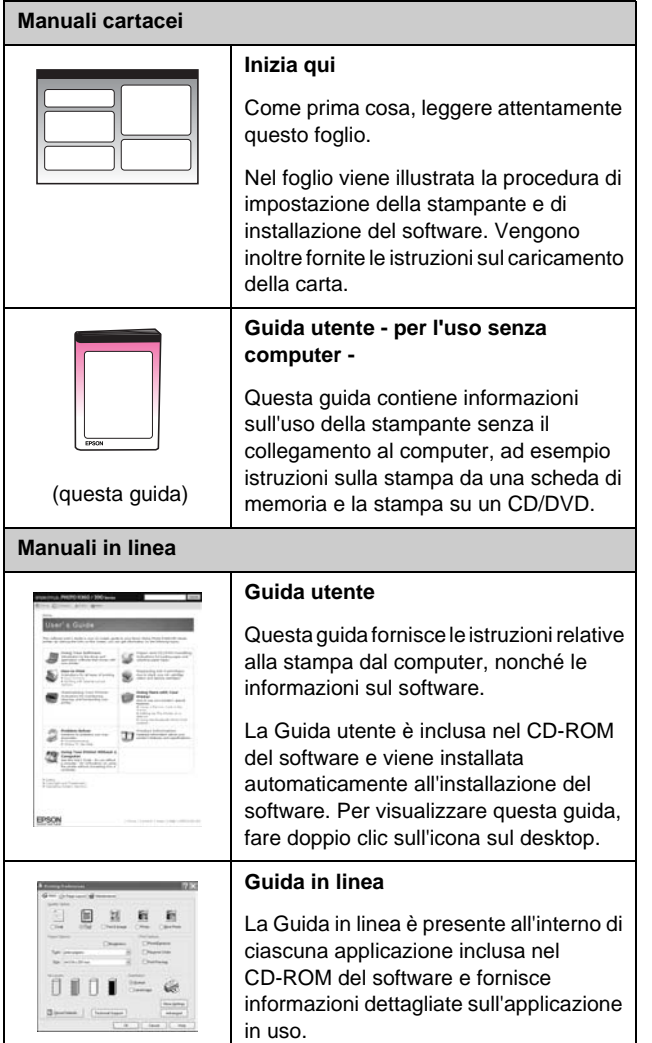

### <span id="page-3-0"></span>**Dove reperire le informazioni Accesso diretto tridirezionale**

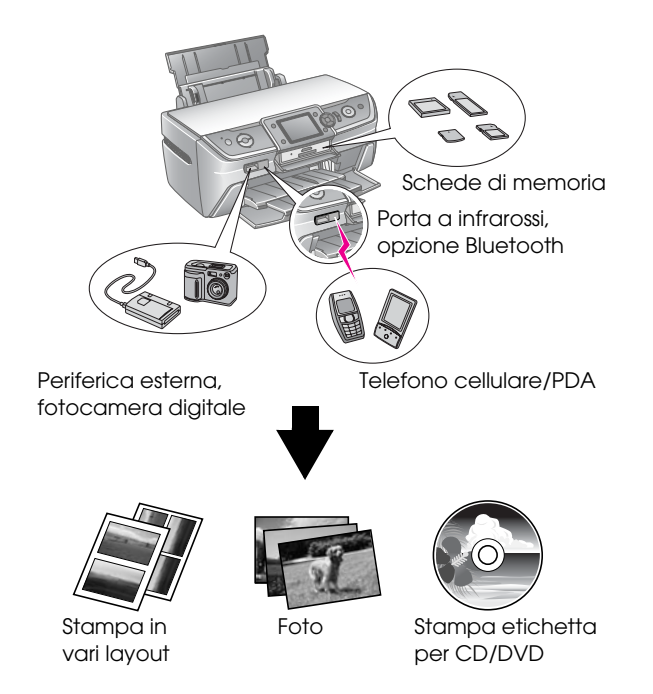

Per ulteriori informazioni sull'utilizzo dell'adattatore opzionale Bluetooth, vedere la *Guida utente* in linea.

## **Procedura di stampa di base**

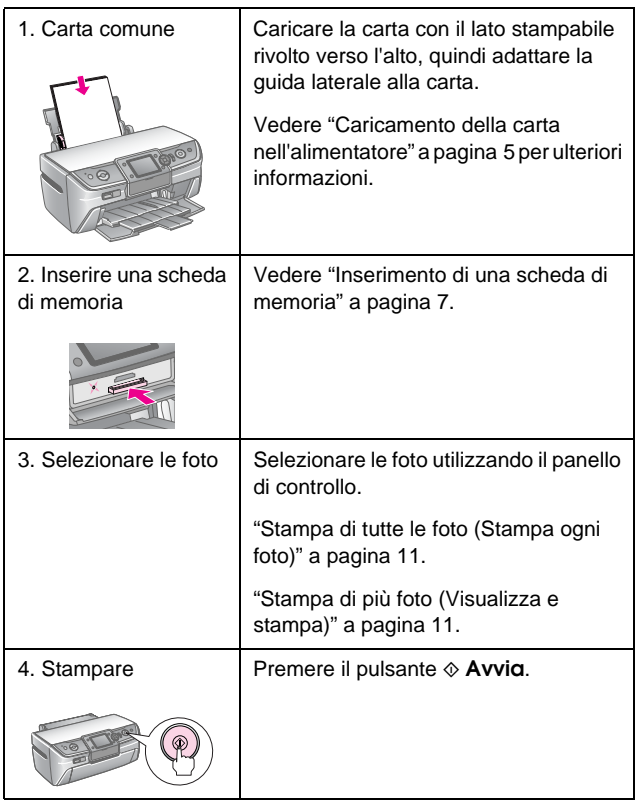

### <span id="page-4-2"></span><span id="page-4-1"></span><span id="page-4-0"></span>**Caricamento della carta nell'alimentatore**

Per caricare la carta, effettuare i passaggi che seguono.

1. Aprire il supporto della carta, quindi far scorrere la prolunga verso l'esterno.

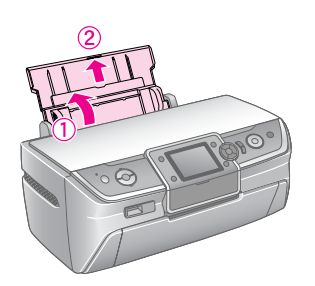

2. Aprire il coperchio anteriore, quindi far scorrere il vassoio anteriore verso l'esterno.

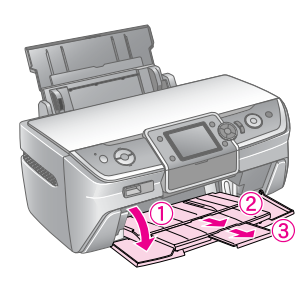

#### **Nota:**

Assicurarsi che il vassoio anteriore sia nella posizione carta (posizione inferiore). In caso contrario, spostare la leva del vassoio verso l'alto e riposizionarlo.

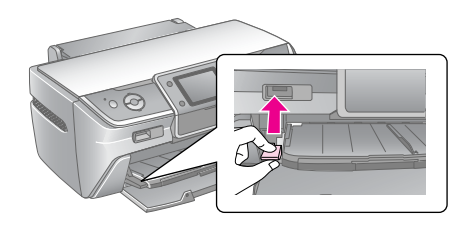

3. Far scorrere la guida laterale verso sinistra.

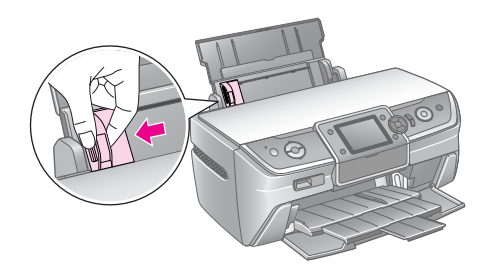

4. Smazzare una risma di carta, quindi batterla leggermente su una superficie piana per pareggiare i bordi.

5. Caricare la carta con il lato stampabile rivolto verso l'alto, pareggiandola contro il lato destro dell'alimentatore.

Collocare la risma di carta dietro le linguette e assicurarsi che non superi la freccia $\equiv$  situata all'interno della guida laterale sinistra. Caricare la carta nell'alimentatore inserendola sempre dal lato corto, anche quando si esegue la stampa di foto con orientamento orizzontale.

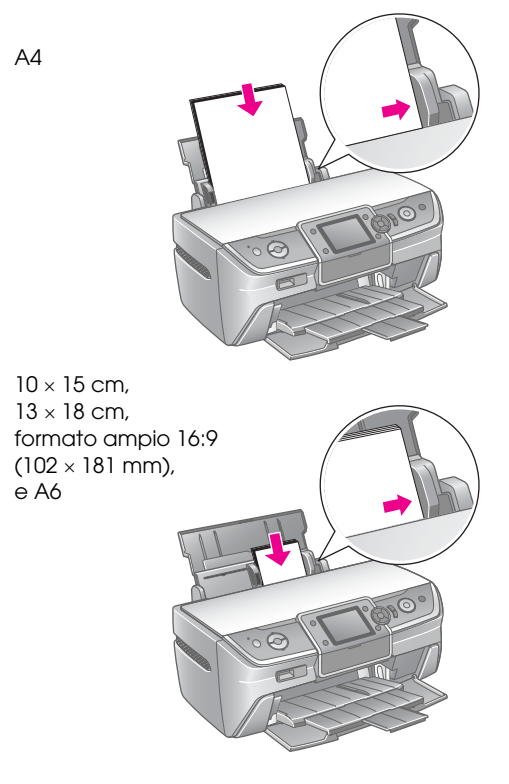

6. Spostare la guida laterale contro la guida laterale sinistra della carta evitando di premere eccessivamente.

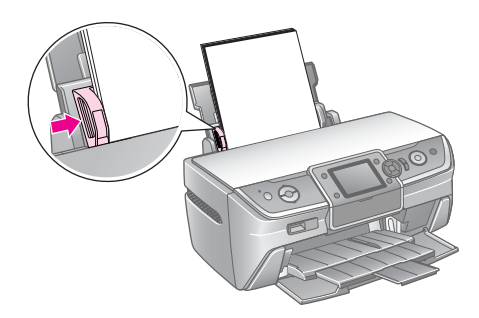

La capacità di caricamento per ciascun tipo di carta è la seguente.

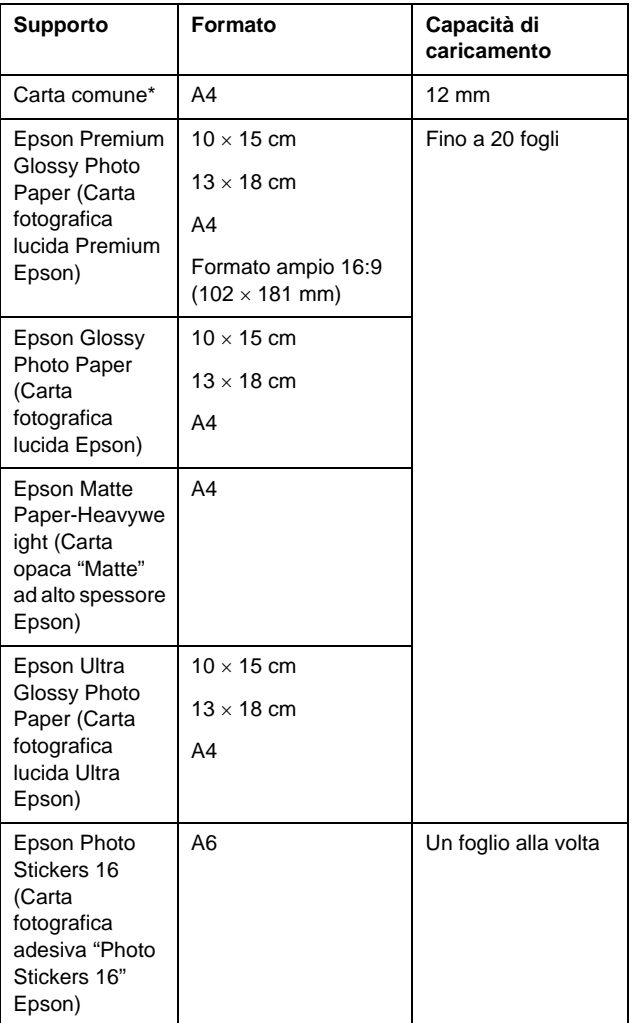

 $*$  È possibile utilizzare carta con un peso compreso tra 64 e 90 g/m<sup>2</sup>.

#### **Nota:**

- ❏ La disponibilità dei supporti di stampa speciali varia a seconda del Paese.
- ❏ Lasciare spazio sufficiente davanti alla stampante per far uscire completamente la carta.
- ❏ Caricare la carta nell'alimentatore inserendola sempre dal lato corto, anche quando si esegue la stampa di foto con orientamento orizzontale.
- ❏ Assicurarsi che la risma di carta non superi la freccia c situata all'interno della guida laterale sinistra.

### **Conservazione delle stampe**

Le fotografie stampate con questa stampante possono durare molti anni se conservate nel modo corretto. Gli inchiostri speciali Epson progettati per la stampante sono formulati in modo da fornire un fissaggio ottimizzato quando utilizzati con carta Epson e quando le stampe vengono esposte o conservate in modo corretto.

Analogamente alle foto tradizionali, per minimizzare i cambiamenti di colore e prolungare la durata della qualità delle foto occorre prestare le dovute cure:

- Per l'esposizione, Epson consiglia di incorniciare le stampe utilizzando una superficie in vetro o in plastica per proteggerle dalle contaminazioni atmosferiche, quali umidità, fumo di sigaretta e livelli elevati di ozono.
- Analogamente alle foto tradizionali, non esporre le stampe a temperature e umidità elevate e alla luce diretta dei raggi del sole.
- Per la conservazione corretta, Epson consiglia di riporre le stampe in un album fotografico o in un contenitore per foto in plastica con custodie di archiviazione prive di acidi, disponibili presso la maggior parte dei negozi di fotografia.

Assicurarsi di seguire eventuali ulteriori istruzioni sulla conservazione ed esposizione fornite con la carta.

## <span id="page-6-3"></span><span id="page-6-1"></span><span id="page-6-0"></span>**Inserimento di una scheda di memoria**

## **Precauzioni:**

- ❏ Inserire la scheda di memoria con la parte superiore rivolta verso l'alto, come mostrato nella figura.
- ❏ Caricare la scheda di memoria solo nel modo indicato; in caso contrario, si rischia di danneggiare la stampante, la scheda di memoria o entrambe.
- ❏ Utilizzare soltanto un tipo di scheda di memoria alla volta. Rimuovere la scheda di memoria caricata prima di inserirne una di tipo diverso.
- ❏ Quando si utilizza la scheda di memoria, chiudere il relativo sportello degli alloggiamenti per proteggerla dall'elettricità statica. Se si tocca la scheda di memoria mentre è inserita nella stampante, possono verificarsi funzionamenti difettosi della stampante.
- ❏ Prima di caricare le schede di memoria Memory Stick Duo, Memory Stick PRO Duo, MagicGate Memory Stick Duo, miniSD, microSD, miniSDHC e microSDHC, collegare l'adattatore in dotazione con le stesse.

### <span id="page-6-2"></span>**Schede di memoria compatibili**

Verificare che la scheda di memoria soddisfi i requisiti riportati di seguito.

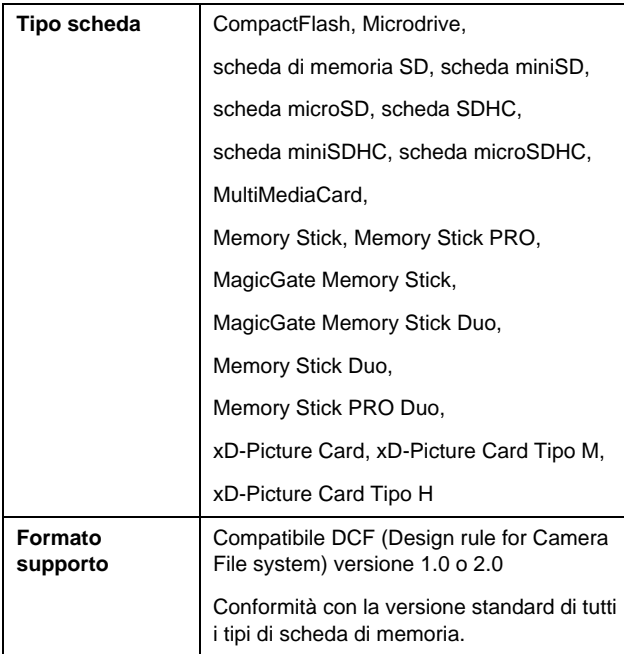

### <span id="page-6-4"></span>**Specifiche dei dati**

#### **Foto**

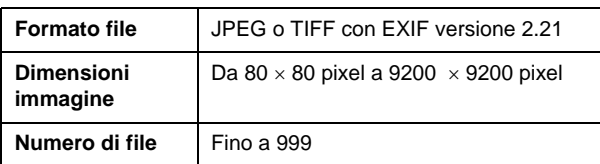

#### **Filmato**

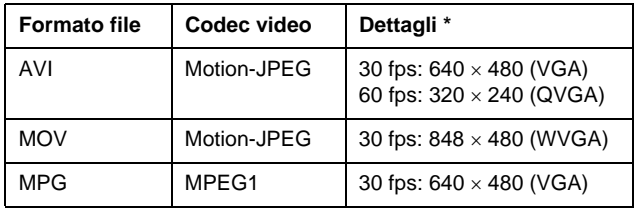

Questi valori si riferiscono alle dimensioni e alla frequenza massime dei fotogrammi supportate da questa stampante. A seconda dei dati dei filmati, è possibile che la stampante non sia in grado di riprodurli anche se soddisfano questi requisiti.

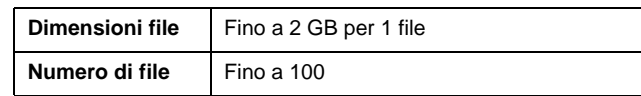

## **Inserimento di una scheda di memoria**

- 1. Premere il pulsante  $\circ$  **On** per accendere la stampante.
- 2. Aprire lo sportello degli alloggiamenti per schede di memoria.
- 3. Inserire fino in fondo la scheda di memoria nell'apposito alloggiamento, come mostrato di seguito. Se inserita correttamente, la spia della scheda di memoria si accende.

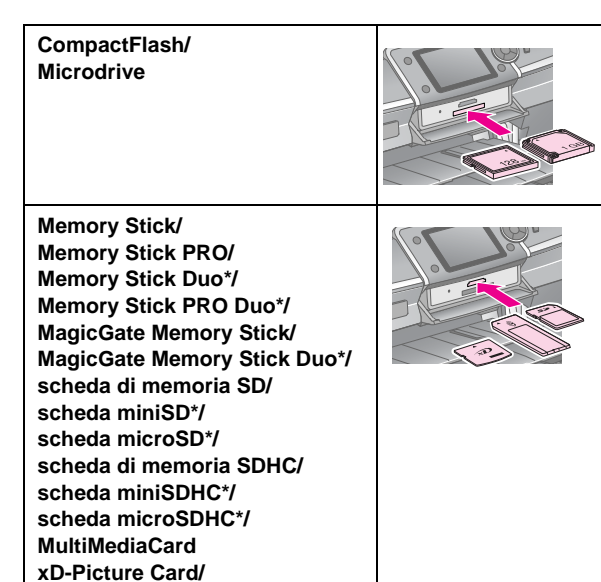

\* Si richiede un adattatore.

**xD-Picture Card Tipo M/ xD-Picture Card Tipo H**

spia della scheda di memoria

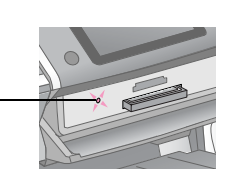

#### **Attenzione:**

Controllare la direzione di inserimento della scheda e, se la scheda richiede un adattatore, collegarlo prima di inserire la scheda. In caso contrario, potrebbe risultare impossibile rimuovere la scheda dalla stampante.

4. Chiudere lo sportello degli alloggiamenti per schede di memoria.

Dopo qualche istante, la stampante legge e conta il numero di immagini memorizzate nella scheda di memoria. Al termine di questa operazione, le immagini sono disponibili per la stampa (vedere [pagina 11](#page-10-6)).

## **Rimozione di una scheda di memoria**

Assicurarsi che la spia della scheda di memoria non lampeggi, quindi estrarla dall'alloggiamento facendo attenzione a non inclinarla.

#### **Attenzione:**

Per evitare la perdita delle immagini memorizzate nella scheda di memoria, non rimuovere la scheda quando la relativa spia lampeggia.

## <span id="page-7-0"></span>**Connessione a una periferica esterna**

È possibile collegare alla stampante delle periferiche esterne, ad esempio un'unità Zip, CD-R/RW registrabile, magneto-ottica (MO) o memoria flash USB, mediante un cavo USB. È anche possibile salvare le foto contenute nella scheda di memoria della fotocamera digitale su una periferica esterna collegata direttamente alla stampante. La periferica di archiviazione consente di eliminare le immagini dalla scheda di memoria e utilizzarla di nuovo senza perdere le foto originali.

Per ulteriori informazioni sulla stampa con Bluetooth Photo Print Adapter, vedere la *Guida utente* in linea.

#### **Nota:**

- ❏ Non tutte le periferiche che possono essere collegate con un cavo USB sono supportate. Per informazioni dettagliate, contattare l'assistenza clienti di zona.
- ❏ Epson non può garantire la compatibilità con tutte le fotocamere digitali o unità. Se non si è certi della compatibilità della propria fotocamera o unità, provare ad eseguirne il collegamento. Se non è compatibile, viene visualizzata una schermata con un messaggio che informa dell'impossibilità di utilizzo della periferica collegata.

## **Collegamento**

1. Rimuovere eventuali schede di memoria dalla stampante.

#### **Nota:**

Se si lascia una scheda di memoria inserita nella stampante, le immagini verranno lette dalla scheda anziché dalla fotocamera o dall'unità di archiviazione.

2. Collegare il cavo USB dalla periferica di archiviazione alla porta USB **EXT. I/F** nella parte anteriore della stampante.

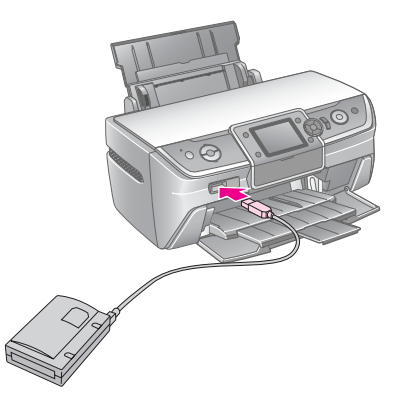

3. Accendere la stampante e la periferica di archiviazione.

### <span id="page-8-1"></span>**Salvataggio delle foto su una periferica esterna**

- 1. Assicurarsi che la stampante sia accesa e che sia inserita la scheda di memoria di cui si desidera eseguire il backup.
- 2. Collegare la periferica di archiviazione a una presa elettrica, se necessario.
- 3. Collegare un cavo USB dall'unità di archiviazione alla porta USB **EXT. I/F** nella parte anteriore della stampante (vedere [pagina 8](#page-7-0)).
- 4. Premere il pulsante  $N$  [Setup] per accendere la stampante.
- 5. Premere il pulsante  $\triangleleft$  o $\triangleright$  per evidenziare **Backup scheda**, quindi premere **OK**.
- 6. Premere il pulsante o per selezionare **Backup scheda**, quindi premere **OK**.
- 7. Premere il pulsante **OK**. When you see the **Start backup?** message, press the **OK** button again to start the backup procedure. Potrebbe essere necessario seguire le istruzioni aggiuntive visualizzate sullo schermo della stampante. Tutte le foto nella scheda di memoria vengono copiate sulla periferica di archiviazione. A seconda del numero di foto presente, questa operazione può richiedere diversi minuti.

#### **Nota:**

- ❏ Non eseguire un backup durante la stampa dal computer alla stampante.
- ❏ Non collegare la periferica di archiviazione mentre il computer accede alla scheda di memoria nella stampante.
- ❏ Il formato di scrittura su CD-R è Multisession (Modo 1) e il file system è ISO 9660. A causa del file system ISO 9660, non è possibile eseguire il backup su CD-R del contenuto di una scheda di memoria con più di 8 livelli di cartelle.

❏ Per i nomi delle cartelle e dei file sul CD-R è possibile utilizzare le maiuscole e i caratteri di sottolineatura (\_). Durante l'esecuzione del backup su CD-R gli altri caratteri vengono modificati in caratteri di sottolineatura.

### **Stampa di foto da una periferica di archiviazione**

#### **Nota:**

Potrebbe non essere possibile stampare le foto nella periferica di archiviazione salvate utilizzando un prodotto diverso da questa stampante.

- 1. Accertarsi che la stampante sia accesa.
- 2. Collegare la periferica di archiviazione a una presa elettrica, se necessario.
- 3. Collegare un cavo USB dalla periferica di archiviazione alla porta USB **EXT. I/F** nella parte anteriore della stampante (vedere [pagina 8](#page-7-0)).

#### **Nota:**

Rimuovere eventuali schede di memoria dalla stampante. La stampante non riconosce le periferiche se è inserita una scheda di memoria.

4. Quando viene visualizzata questa schermata, utilizzare il pulsante  $\triangle$  o  $\nabla$  per selezionare la cartella da cui stampare, quindi premere il pulsante **OK**.

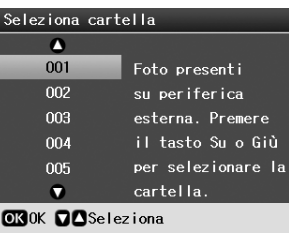

5. Eseguire gli stessi passaggi della stampa dalla scheda di memoria della fotocamera digitale (vedere [pagina 11](#page-10-6)).

## <span id="page-8-0"></span>**Stampa da fotocamera digitale/telefono cellulare/PDA**

### **Utilizzo di PictBridge o USB DIRECT-PRINT**

PictBridge e USB DIRECT-PRINT consentono di stampare le foto collegando la fotocamera digitale direttamente a questa stampante.

- 1. Assicurarsi che la stampante non stia stampando dal computer.
- 2. Assicurarsi che non sia caricata alcuna scheda di memoria.
- 3. Accendere la stampante e caricare il tipo di carta che si desidera utilizzare. (vedere [pagina 5](#page-4-2)).
- 4. Premere il pulsante  $N$  [Setup].
- 5. Premere il pulsante  $\triangleleft$  o  $\triangleright$  per evidenziare **Impostazioni PictBridge**, quindi premere **OK**.
- 6. Utilizzare il display LCD per selezionare le impostazioni di stampa. (vedere [pagina 19](#page-18-2))
- 7. Una volta definite le impostazioni di stampa, premere **OK**.
- 8. Accendere la fotocamera digitale, quindi collegarla alla stampante con un cavo USB.

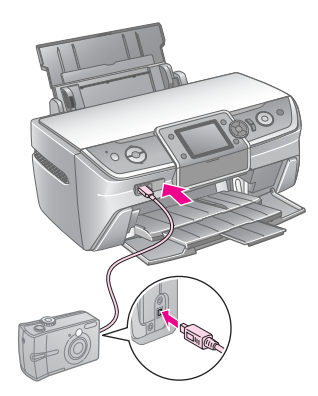

- 9. Utilizzare la fotocamera digitale per selezionare la foto che si desidera stampare. Assicurarsi di configurare le impostazioni desiderate sulla fotocamera digitale, in quanto queste impostazioni hanno in genere la precedenza su quelle della stampante.
- 10. Stampare dalla fotocamera digitale.

#### **Nota:**

- ❏ Non eseguire il backup prima di aver collegato la fotocamera digitale alla stampante o mentre è collegata.
- ❏ Alcune impostazioni della fotocamera digitale potrebbero non trovare riscontro nella stampa in base alle specifiche della stampante.
- ❏ A seconda del tipo di fotocamera digitale, è possibile che le immagini contenenti dati DPOF non siano disponibili per la stampa su CD/DVD.

### **Utilizzo della porta a infrarossi**

Se la periferica dispone di una porta a infrarossi ed è in grado di inviare i dati via infrarossi, è possibile inviare i dati fotografici JPEG dalla periferica alla stampante ed eseguirne la stampa.

Verificare che la periferica consenta l'invio di dati fotografici via infrarossi.

- 1. Assicurarsi che la stampante non stia stampando dal computer.
- 2. Caricare il tipo di carta che si desidera utilizzare (vedere [pagina 5](#page-4-2)).
- 3. Premere il pulsante  $N$  [Setup].
- 4. Premere il pulsante  $\triangleleft$  o  $\triangleright$  per evidenziare **Impostazioni PictBridge**, quindi premere **OK**.
- 5. Utilizzare il display LCD per selezionare le impostazioni di stampa. (vedere [pagina 19\)](#page-18-2)
- 6. Una volta definite le impostazioni di stampa, premere **OK**.
- 7. Allineare la porta a infrarossi della periferica con quella della stampante, quindi inviare i dati fotografici. Per informazioni dettagliate, consultare il manuale della periferica.

La stampante inizia a stampare una volta ricevuti i dati in modo corretto.

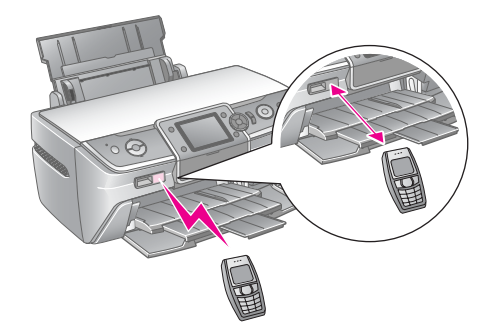

#### **Nota:**

- ❏ La distanza massima di ricezione dei dati della porta a infrarossi è di 20 cm.
- ❏ È possibile inviare fino a dieci dati immagine (la dimensione dell'immagine totale massima è di 3 MB), inclusi i documenti di cui si sta eseguendo la stampa.
- ❏ Potrebbe non essere possibile trasmettere i dati se viene riflessa luce solare diretta o di fluorescenza su una delle due porte a infrarossi.
- ❏ Le specifiche sugli infrarossi della stampante sono le seguenti.

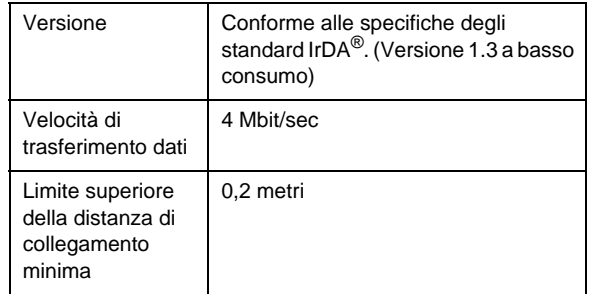

## <span id="page-10-6"></span><span id="page-10-1"></span><span id="page-10-0"></span>**Introduzione alla stampa di foto**

Nel modo s [**Scheda memoria**] è possibile stampare le foto in diversi layout.

Nella prima schermata è possibile scegliere le foto da stampare. È possibile scegliere la modalità di selezione e di stampa delle foto nella tabella successiva premendo il pulsante  $\blacktriangleright$ .

Per informazioni sulle impostazioni opzionali, vedere ["Opzioni di stampa di foto" a pagina 19.](#page-18-3)

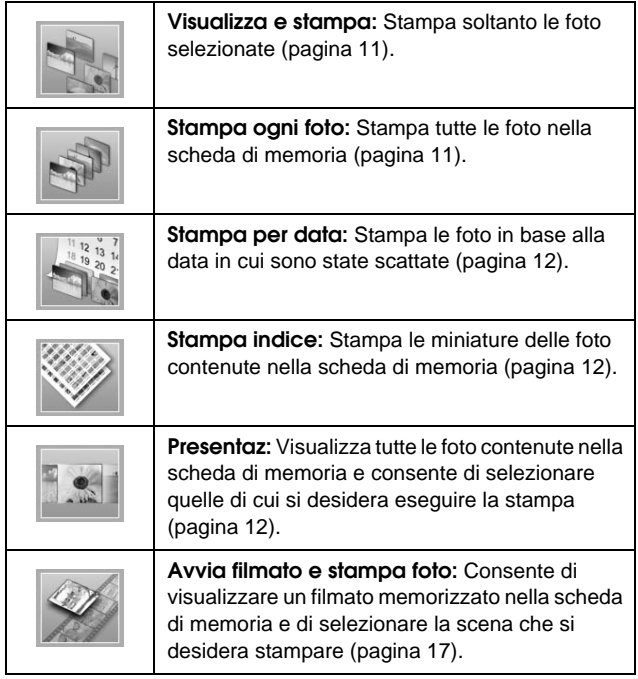

## <span id="page-10-5"></span><span id="page-10-2"></span>**Stampa di più foto (Visualizza e stampa)**

Il seguente esempio illustra la modalità di stampa di una singola foto senza margini.

- 1. Premere il pulsante  $\triangle$  [**Scheda memoria**].
- 2. Nella prima schermata, premere il pulsante  $\triangleleft$  o $\blacktriangleright$ per evidenziare **Visualizza e stampa**, quindi premere **OK**.

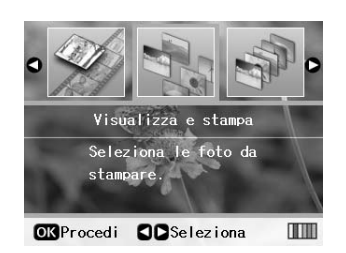

Premere il pulsante  $\triangleleft$  o  $\triangleright$  per selezionare la foto che si desidera stampare.

#### **Nota:**

- ❏ È possibile passare da una visualizzazione delle foto all'altra premendo il pulsante G[**Display/Ritaglia**] (vedere [pagina 13\)](#page-12-2).
- ❏ Quando si preme una volta il pulsante **Dta [Display/Ritaglia**], viene visualizzata una cornice gialla. È possibile utilizzare questa cornice per ritagliare il resto della foto e stampare solo il soggetto principale. Vedere ["Ritaglio e definizione delle dimensioni delle foto" a](#page-20-2)  [pagina 21](#page-20-2).
- 4. Premere il pulsante **Copie +** o **-** per scegliere il numero di copie per la foto selezionata (fino a 99).
- 5. Ripetere i passaggi 3 e 4 per tutte le altre foto.
- 6. Configurare le impostazioni della carta. Vedere ["Definizione delle impostazioni relative alla carta](#page-18-2)  [e al layout" a pagina 19.](#page-18-2)

#### **Nota:**

Per confermare le impostazioni di stampa, premere il pulsante **OK**.

7. Premere il pulsante **Avvia** per stampare.

## <span id="page-10-4"></span><span id="page-10-3"></span>**Stampa di tutte le foto (Stampa ogni foto)**

- 1. Premere il pulsante  $\triangleleft$  [Scheda memoria].
- 2. Nella prima schermata, premere il pulsante  $\triangleleft$  o $\triangleright$ per evidenziare **Stampa ogni foto**, quindi premere **OK**.

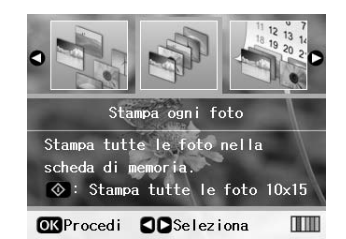

3. Premere **Copie +** o **-** per selezionare il numero di copie.

4. Configurare le impostazioni della carta, se necessario. Vedere ["Definizione delle](#page-18-2)  [impostazioni relative alla carta e al layout" a](#page-18-2)  [pagina 19.](#page-18-2)

#### **Nota:**

Per confermare le impostazioni di stampa, premere il pulsante **OK**.

5. Premere il pulsante **Avvia** per stampare.

## <span id="page-11-3"></span><span id="page-11-0"></span>**Stampa di foto in base alla data (Stampa per data)**

Se si conosce la data in cui sono state scattate le foto, è possibile utilizzare questo menu per individuarle e stamparle.

- 1. Premere il pulsante  $\triangle$  [**Scheda memoria**].
- 2. Nella prima schermata, premere il pulsante  $\triangleleft$  o per evidenziare **Stampa per data**, quindi premere **OK**.

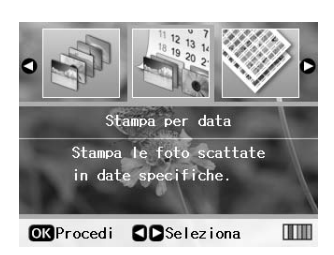

3. Utilizzare il pulsante  $\triangle$  o $\nabla$  per evidenziare la data desiderata, quindi premere il pulsante  $\blacktriangleright$  per selezionare la data. Per eliminare il segno di spunta, premere il pulsante  $\triangleleft$ .

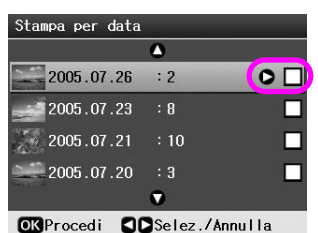

- 4. Premere il pulsante **OK**.
- 5. Premere **Copie +** o **-** per selezionare il numero di copie.
- 6. Configurare le impostazioni della carta, se necessario. Vedere ["Definizione delle](#page-18-2)  [impostazioni relative alla carta e al layout" a](#page-18-2)  [pagina 19](#page-18-2).

#### **Nota:**

Per confermare le impostazioni di stampa, premere il pulsante **OK**.

7. Premere il pulsante **Avvia** per stampare.

## <span id="page-11-4"></span><span id="page-11-1"></span>**Stampa delle miniature delle foto**

#### **Nota:**

Quando si stampano le miniature, le funzioni **Migliora** e **Filtro** non sono disponibili.

Per stampare le miniature con il numero di foto e la data in cui è stata scattata la foto, seguire le istruzioni riportate di seguito.

1. Premere il pulsante  $\triangle$  [**Scheda memoria**].

2. Nella prima schermata, premere il pulsante  $\triangleleft$  o $\blacktriangleright$ per evidenziare **Stampa foglio prova**, quindi premere **OK**.

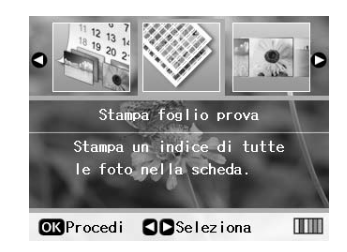

3. Configurare le impostazioni della carta, se necessario. Vedere ["Definizione delle](#page-18-2)  [impostazioni relative alla carta e al layout" a](#page-18-2)  [pagina 19.](#page-18-2)

Il layout stampato in questa modalità di stampa è determinato dal formato carta come indicato di seguito.

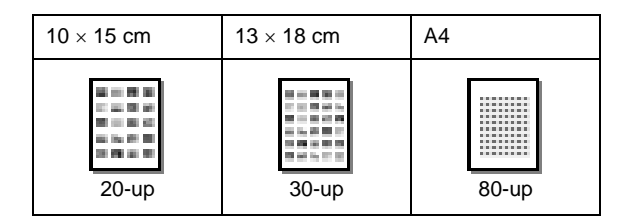

4. Premere il pulsante **Avvia** per stampare.

## <span id="page-11-5"></span><span id="page-11-2"></span>**Stampa di foto durante la visualizzazione di una presentazione**

È possibile selezionare la foto che si desidera stampare visualizzando in sequenza tutte le foto memorizzate nella scheda di memoria sotto forma di presentazione.

- 1. Premere il pulsante  $\triangle$  [**Scheda memoria**].
- 2. Nella prima schermata, premere il pulsante  $\triangleleft$  o $\triangleright$ per evidenziare **Presentazione**, quindi premere **OK**.

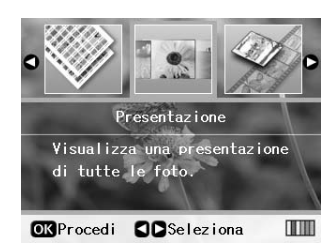

La stampante visualizza in sequenza le foto contenute nella scheda di memoria.

#### **Nota:**

Premere il pulsante ▲ o ▼ per mettere in pausa e riavviare la presentazione.

3. Una volta individuata la foto da stampare, premere **OK**.

- 4. Premere il pulsante **Copie +** o **-** per scegliere il numero di copie per la foto selezionata (fino a 99).
- 5. Per stampare foto aggiuntive, premere il pulsante o per selezionare la foto desiderata, quindi premere il pulsante **Copie +** o **-** per scegliere il numero di copie.

#### **Nota:**

- ❏ È possibile passare da una visualizzazione delle foto all'altra premendo il pulsante G[**Display/Ritaglia**] (vedere [pagina 13\)](#page-12-2).
- ❏ Quando si preme una volta il pulsante G[**Display/Ritaglia**], viene visualizzata una cornice gialla. È possibile utilizzare questa cornice per ritagliare il resto della foto e stampare solo il soggetto principale. Vedere ["Ritaglio e definizione delle](#page-20-2)  [dimensioni delle foto" a pagina 21](#page-20-2).
- 6. Configurare le impostazioni della carta. Per informazioni dettagliate, vedere ["Definizione](#page-18-2)  [delle impostazioni relative alla carta e al layout" a](#page-18-2)  [pagina 19.](#page-18-2)

#### **Nota:**

Per confermare le impostazioni di stampa, premere il pulsante **OK**.

7. Premere il pulsante **Avvia** per stampare.

## <span id="page-12-0"></span>**Stampa di una foto con una cornice specificata dalla fotocamera digitale**

Per stampare una foto con una cornice specificata in precedenza dalla fotocamera EPSON, seguire le istruzioni riportate di seguito.

- 1. Caricare una scheda di memoria contenente le foto e le cornici P.I.F.
- 2. Quando viene visualizzato questo messaggio, premere il pulsante **OK**.

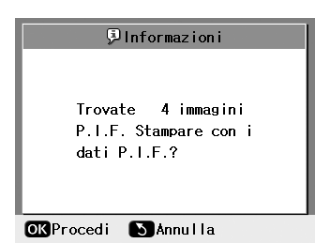

- 3. Premere il pulsante  $\triangleleft$  o  $\triangleright$  per selezionare la foto desiderata, quindi premere **OK**.
- 4. Premere il pulsante **Copie +** o **-** per scegliere il numero di copie per la foto selezionata (fino a 99).
- 5. Configurare le impostazioni del tipo e del formato della carta. Per informazioni dettagliate, vedere ["Definizione delle impostazioni relative alla carta](#page-18-2)  [e al layout" a pagina 19.](#page-18-2)

#### **Nota:**

Per verificare l'immagine di stampa, premere il pulsante **OK**.

6. Premere il pulsante **Avvia** per stampare.

## <span id="page-12-1"></span>**Stampa con impostazioni DPOF**

Se la fotocamera in uso supporta i dati DPOF (Digital Print Order Format), è possibile utilizzarla per preselezionare le foto e il numero di copie da stampare. Vedere il manuale della fotocamera digitale in uso per le modalità di selezione delle foto per la stampa con DPOF, quindi inserire la scheda di memoria nella stampante. La stampante legge automaticamente le foto preselezionate.

- 1. Caricare una scheda di memoria contenente dati DPOF.
- 2. Quando viene visualizzato questo messaggio, premere il pulsante **OK**.

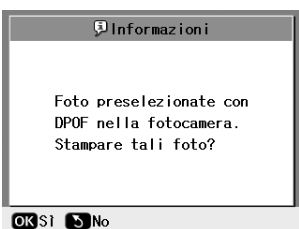

3. Configurare le impostazioni del tipo carta, formato carta e layout. Per informazioni dettagliate, vedere ["Definizione delle](#page-18-2)  [impostazioni relative alla carta e al layout" a](#page-18-2)  [pagina 19](#page-18-2).

#### **Nota:**

L'impostazione Layout non è disponibile quando le impostazioni DPOF riguardano la stampa di un foglio dei provini.

4. Premere il pulsante **Avvio** per avviare la stampa.

## <span id="page-12-3"></span><span id="page-12-2"></span>**Modifica della visualizzazione delle foto sul display LCD**

Quando si selezionano le foto dalla scheda di memoria, è possibile visualizzare 16 foto sul display LCD premendo tre volte il pulsante G[**Display/Ritaglia**]. Per tornare alla visualizzazione di una singola foto, premere di nuovo il pulsante G[**Display/Ritaglia**].

# <span id="page-13-0"></span>**Opzioni aggiuntive per stampe creative**

## <span id="page-13-1"></span>**Creazione di un CD/DVD originale**

## **Stampa di un'etichetta per CD/DVD**

In questa sezione vengono fornite le informazioni sulla modalità di utilizzo del display LCD per stampare direttamente su un CD/DVD senza computer. Vengono fornite istruzioni dettagliate su come caricare il CD/DVD nella stampante, selezionare il layout di stampa e regolare le impostazioni di stampa.

Utilizzare il software *EPSON Print CD* se si stampa da un computer collegato alla stampante.

Quando si stampa su un CD/DVD, tenere in considerazione quanto riportato di seguito:

#### **Nota:**

- ❏ Utilizzare solo CD/DVD contrassegnati come adatti per la stampa, ad esempio recanti la scritta "Stampabili su superficie per etichette" o "Stampabili con stampanti a getto di inchiostro".
- ❏ La superficie stampata si macchia facilmente subito dopo la stampa.
- ❏ Lasciare asciugare completamente un CD/DVD prima di utilizzarlo o di toccarne la superficie stampata.
- ❏ Non esporre il CD/DVD stampato alla luce solare diretta durante la fase di asciugatura.
- ❏ L'umidità sulla superficie stampabile potrebbe causare delle macchie.
- ❏ Se si stampa inavvertitamente sul vassoio per CD/DVD o sul vano trasparente interno, rimuovere immediatamente l'inchiostro.
- ❏ Successive stampe sullo stesso CD/DVD non migliorano la qualità di stampa.
- ❏ È possibile impostare l'area stampabile di un CD/DVD utilizzando EPSON Print CD. Impostare l'area stampabile per adattarla a quella del CD/DVD su cui si sta eseguendo la stampa. Durante la definizione delle impostazioni, tenere presente che eventuali impostazioni non corrette potrebbero macchiare il vassoio per CD/DVD, il CD o il DVD.
- ❏ Di seguito viene illustrata l'area stampabile di un CD/DVD.

#### **CD/DVD da 12 cm**

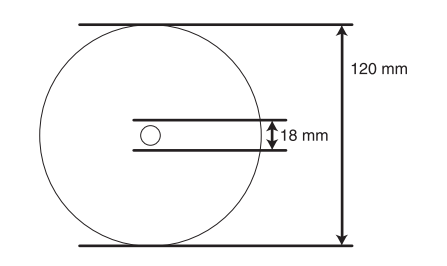

Se si sta stampando nelle seguenti aree del disco, il disco o il vassoio per CD/DVD potrebbero macchiarsi di inchiostro.

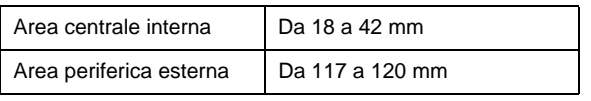

#### **Preparazione alla stampa su un CD/DVD**

1. Aprire il coperchio anteriore.

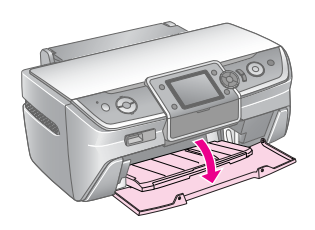

2. Spostare la leva del vassoio verso il basso fino a portare il vassoio anteriore nella posizione CD/DVD.

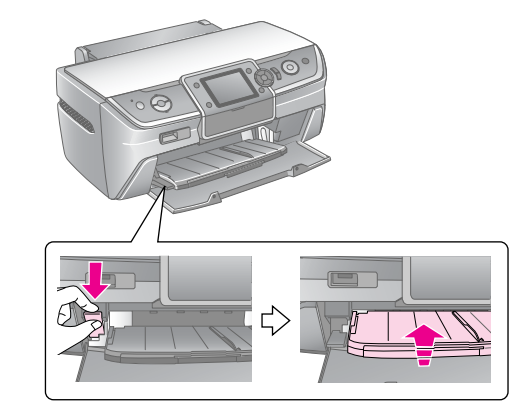

#### **Attenzione**

- ❏ Non toccare il vassoio anteriore quando si aziona la leva del vassoio.
- ❏ Non spostare la leva del vassoio quando la stampante è in funzione.

#### **Nota:**

Prima di spostare la leva del vassoio, assicurarsi che non vi siano fogli di carta o altri oggetti nel vassoio anteriore e che quest'ultimo non sia esteso.

3. Collocare il CD/DVD nel relativo vassoio con la superficie per etichetta rivolta verso l'alto.

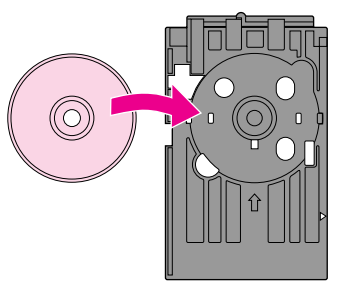

**Nota:** Caricare soltanto un disco alla volta.

4. Inserire con cautela il vassoio per CD/DVD lungo la base del vassoio anteriore fino a far combaciare i contrassegni con quelli del vassoio anteriore. Assicurarsi che entrambi i bordi del vassoio per CD/DVD siano inseriti nei supporti del vassoio anteriore.

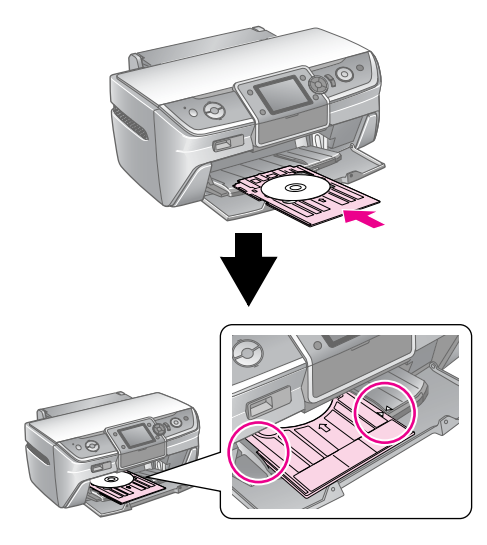

#### **Attenzione**

Non inserire il vassoio per CD/DVD mentre la stampante è in funzione. In caso contrario, si potrebbe danneggiare la stampante o la superficie del CD/DVD potrebbe sporcarsi o graffiarsi.

### **Definizione delle impostazioni e stampa**

- 1. Premere il pulsante **CD/DVD** [**Stampa CD/DVD**].
- 2. Quando viene visualizzata la seguente schermata, premere il pulsante **OK**.

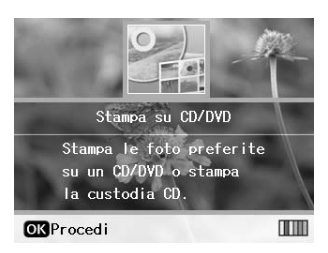

3. Premere il pulsante  $\equiv$  [**Impostazioni stampa**] per aprire il menu. Definire l'impostazione Layout, quindi premere il pulsante **OK**.

È possibile selezionare le seguenti opzioni di layout durante la stampa su un CD/DVD.

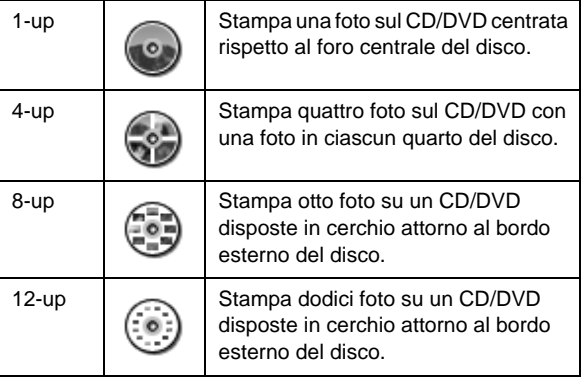

#### **Nota:**

Se prima si desidera verificare il risultato della stampa, selezionare **Carta comune** come impostazione di Tipo carta, quindi caricare carta comune.

4. Premere il pulsante  $\triangleleft$  o  $\triangleright$  per selezionare le foto che si desidera stampare.

#### **Nota:**

- ❏ È possibile passare da una visualizzazione della foto all'altra premendo il pulsante G[**Display/Ritaglia**] (vedere [pagina 13](#page-12-3)).
- ❏ Quando si preme una volta il pulsante G[**Display/Ritaglia**], viene visualizzata una cornice gialla. È possibile utilizzare questa cornice per ritagliare il resto della foto e stampare solo il soggetto principale. Vedere ["Ritaglio e definizione delle dimensioni delle foto" a](#page-20-2)  [pagina 21.](#page-20-2)
- 5. Premere il pulsante **Copie +** per specificare il numero di copie per ciascuna foto se si è selezionata l'opzione 4-up, 8-up o 12-up come impostazione di Layout.

#### **Nota:**

- ❏ Per selezionare più foto, ripetere i passaggi 4 e 5 per selezionare le altre foto e il numero di copie.
- ❏ Selezionando le foto per l'impostazione di Layout 4-up, 8-up o 12-up, è possibile selezionare un numero di copie inferiore al totale. Le aree non utilizzate del layout verranno lasciate vuote.
- ❏ Per confermare le impostazioni di stampa, premere il pulsante **OK**.
- 6. Regolare l'area di stampa (diametro interno ed esterno) se necessario. Consultare la sezione successiva per informazioni dettagliate.
- 7. Premere il pulsante **Avvia** per stampare.

#### **Nota:**

- ❏ Si consiglia di stampare un layout di prova su un CD/DVD di riserva prima di eseguire la stampa sul CD/DVD finale.
- ❏ Lasciare asciugare i CD e DVD per 24 ore.
- ❏ Se necessario, è possibile regolare la posizione di stampa. Per informazioni dettagliate, vedere ["Se l'allineamento della stampa](#page-15-0)  [non è corretto" a pagina 16.](#page-15-0)
- ❏ Se sul display LCD viene visualizzato un messaggio di errore, seguire le istruzioni visualizzate sul display stesso per risolvere il problema.

### <span id="page-14-0"></span>**Regolazione dell'area di stampa**

Seguire i passaggi riportati di seguito per regolare il diametro dell'area di stampa su un CD/DVD.

- 1. Premere il pulsante  $\equiv$  [**Impostazioni stampa**].
- 2. Premere il pulsante  $\triangle$  o  $\nabla$  per evidenziare **CD Int/Est**, quindi premere  $\bullet$ <sup> $\triangle$ </sup>.

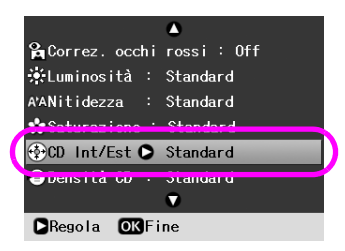

3. Impostare il valore appropriato. È possibile regolare il diametro interno da 18 a 46 mm e quello esterno da 114 a 120 mm, a intervalli di 1 mm.

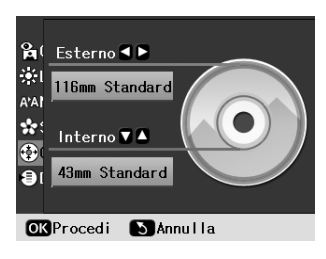

4. Premere il pulsante **OK** per confermare le modifiche effettuate.

#### <span id="page-15-1"></span><span id="page-15-0"></span>**Se l'allineamento della stampa non è corretto**

Seguire i passaggi riportati di seguito per regolare la posizione di stampa, se necessario.

- 1. Premere il pulsante **N** [Setup] per aprire il menu Setup.
- 2. Premere il pulsante  $\triangleleft$  o  $\triangleright$  per evidenziare **Regola allineamento CD** quindi premere **OK**.
- 3. Premere il pulsante  $\triangle$  o  $\nabla$  per evidenziare **CD/DVD**, quindi premere .

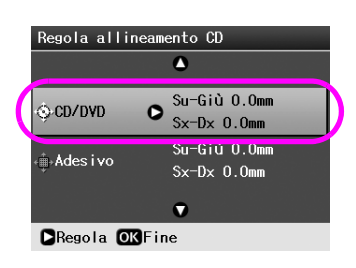

4. Selezionare il valore in base a cui spostare l'immagine, da 0 mm a 2,0 mm.

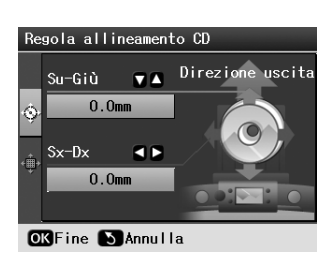

5. Premere il pulsante **OK** per confermare le modifiche effettuate.

#### **Nota:**

La stampante conserva le impostazioni di regolazione di stampa effettuate anche dopo il suo spegnimento, pertanto non è necessario regolare la posizione ogni volta che si utilizza la funzione CD/DVD.

## **Stampa di una custodia per CD/DVD**

È possibile stampare una custodia per CD su carta formato A4 in formato di stampa Metà superiore o nel formato Indice. È possibile stampare fino a 24 foto per foglio.

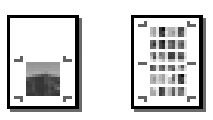

- 1. Caricare carta formato A4.
- 2. Premere il pulsante **CD/DVD** [**Stampa CD/DVD**].
- 3. Quando viene visualizzata la seguente schermata, premere il pulsante **OK**.

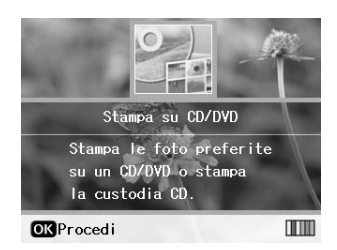

- 4. Premere il pulsante  $\equiv$  [**Impostazioni stampa**].
- 5. Selezionare **Custodia CD** come impostazione di Supporto.
- 6. Selezionare l'impostazione di tipo di carta adatta alla carta caricata.
- 7. Selezionare **A4** come impostazione di Formato carta.
- 8. Selezionare **Custodia sup.** o **IndiceCustodia** come impostazione di Layout, quindi premere il pulsante **OK**.
- 9. Premere il pulsante  $\triangleleft$  o  $\triangleright$  per selezionare le foto che si desidera stampare per il layout di stampa.

#### **Nota:**

- ❏ È possibile passare da una visualizzazione della foto all'altra premendo il pulsante G[**Display/Ritaglia**] (vedere [pagina 13\)](#page-12-3).
- ❏ Quando si preme una volta il pulsante G[**Display/Ritaglia**], viene visualizzata una cornice gialla. È possibile utilizzare questa cornice per ritagliare il resto della foto e stampare solo il soggetto principale. Vedere ["Ritaglio e definizione delle dimensioni delle foto" a](#page-20-2)  [pagina 21.](#page-20-2)
- 10. Premere **Copie +** o **-** per selezionare il numero di copie di ciascuna foto.

#### **Nota:**

- ❏ Selezionando **IndiceCustodia** come impostazione di Layout, è possibile selezionare fino a un massimo di 24 foto. Le aree non utilizzate del layout vengono lasciate vuote.
- ❏ Per selezionare più foto, ripetere i passaggi 9 e 10 per selezionare le altre foto e il numero di copie.
- 11. Premere il pulsante **Avvia** per stampare.

## <span id="page-16-2"></span><span id="page-16-0"></span>**Riproduzione di un filmato e stampa di una scena**

È possibile riprodurre un filmato acquisito con la fotocamera digitale e selezionare una scena da stampare.

#### **Nota:**

Poiché il numero di pixel di un filmato è inferiore rispetto a quello di una foto è possibile che la qualità di stampa ottenuta non corrisponda a quella prevista. Il numero di pixel dipende dal modello della fotocamera digitale e dall'impostazione.

- 1. Premere il pulsante  $\triangle$  [**Scheda memoria**].
- 2. Nella prima schermata, premere il pulsante  $\triangleleft$  o $\blacktriangleright$ per evidenziare **Avvia filmato e stampa foto**, quindi premere **OK**.

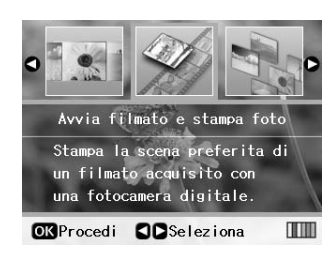

3. Premere il pulsante ▶ per selezionare l'impostazione**Metodo stampa** nella parte superiore della schermata. Utilizzare il pulsante o per selezionare **St 1 cornice** o **Stampa N cornici**, quindi premere **OK**.

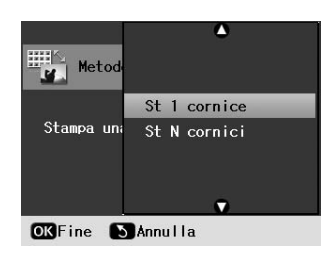

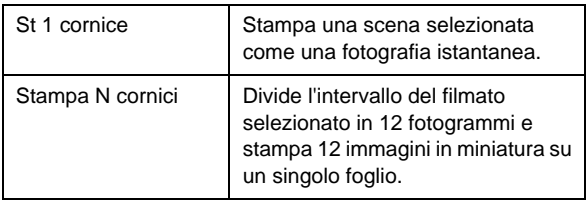

- 4. Premere il pulsante **OK**.
- 5. Premere il pulsante  $\triangleleft$ o $\triangleright$  per selezionare il filmato da avviare, quindi premere **OK**. La stampante visualizza il filmato contenuto nella scheda di memoria.

#### **Nota:**

A seconda dei dati del filmato e della velocità di trasferimento della scheda di memoria o della periferica di archiviazione, è possibile che la stampante non riproduca correttamente il filmato.

6. Effettuare quanto segue:

#### **Quando si seleziona St 1 cornice come metodo di stampa:**

Una volta individuata la scena che si desidera stampare, premere il pulsante **OK**.

#### **Quando si seleziona Stampa N cornici come metodo di stampa:**

Una volta individuata la prima scena nell'intervallo che si desidera stampare, premere il pulsante **OK**. Quindi, una volta individuata l'ultima scena nell'intervallo, premere il pulsante **OK**.

#### **Nota:**

Utilizzare i seguenti pulsanti durante la visualizzazione del filmato.

- ❏ Premere il pulsante o per riavvolgere il filmato o eseguirne l'avanzamento veloce.
- ❏ Premere il pulsante o per mettere in pausa o riavviare il filmato.
- ❏ Premere il pulsante G[**Display/Ritaglia**] per visualizzare l'elenco dei capitoli del filmato.
- 7. Premere il pulsante **Copie +** o **-** per scegliere il numero di copie per la foto selezionata (fino a 99).
- 8. Configurare le impostazioni della carta. Per informazioni dettagliate, vedere ["Definizione](#page-18-2)  [delle impostazioni relative alla carta e al layout" a](#page-18-2)  [pagina 19](#page-18-2).

#### **Nota:**

❏ Assicurarsi che **Montaggio filmato** sia impostato su **On**.

- ❏ Per confermare le impostazioni di stampa, premere il pulsante **OK**.
- 9. Premere il pulsante **Avvia** per stampare.

#### **Nota:**

A seconda dei dati del filmato e della tempestività con cui si arresta il filmato, è possibile che non si ottenga il risultato di stampa desiderato.

## <span id="page-16-1"></span>**Stampa su adesivi**

È possibile stampare su adesivi utilizzando la carta fotografica adesiva Epson.

- 1. Caricare carta fotografica adesiva "Photo Stickers" EPSON.
- 2. Premere il pulsante  $\triangle$  [**Scheda memoria**].
- 3. Nella prima schermata, premere il pulsante  $\triangleleft$  o $\triangleright$ per evidenziare **Visualizza e stampa**, quindi premere **OK**.

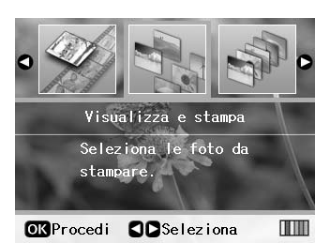

- 4. Premere il pulsante  $\equiv$  [**Impostazioni stampa**].
- 5. Selezionare **PhotoSticker16** come impostazione di Tipo carta.
- 6. Premere il pulsante **OK**.
- 7. Premere il pulsante  $\triangleleft$  o  $\triangleright$  per selezionare le foto che si desidera stampare.

#### **Nota:**

- ❏ È possibile passare da una visualizzazione della foto all'altra premendo il pulsante G[**Display/Ritaglia**] (vedere [pagina 13](#page-12-3)).
- ❏ Quando si preme una volta il pulsante G[**Display/Ritaglia**], viene visualizzata una cornice gialla. È possibile utilizzare questa cornice per ritagliare il resto della foto e stampare solo il soggetto principale. Vedere ["Ritaglio e definizione delle dimensioni delle foto" a](#page-20-2)  [pagina 21.](#page-20-2)
- 8. Premere **Copie +** o **-** per selezionare il numero di copie di ciascuna foto.

#### **Nota:**

- ❏ Se si seleziona solo una foto, vengono stampate 16 copie della stessa foto su un singolo foglio. Se si selezionano due o più foto, il numero di copie impostato per ciascuna foto viene stampato nel layout 16-up e le aree del layout non utilizzate vengono lasciate vuote.
- ❏ Per selezionare più foto, ripetere i passaggi 7 e 8 per selezionare le altre foto e il numero di copie per ciascuna.
- ❏ Per confermare le impostazioni di stampa, premere il pulsante **OK**.
- 9. Premere il pulsante **Avvia** per stampare.

#### <span id="page-17-0"></span>**Se l'allineamento della stampa non è corretto**

Quando si stampa su carta "Photo Stickers" con un layout 16-up, è possibile modificare la posizione di stampa.

- 1. Premere il pulsante  $N$  [Setup] per aprire il menu Setup.
- 2. Premere il pulsante  $\triangleleft$  o  $\triangleright$  per evidenziare **Regola allineamento CD** quindi premere **OK**.
- 3. Premere il pulsante  $\triangle$  o  $\nabla$  per evidenziare Adesivo, quindi premere  $\blacktriangleright$ .

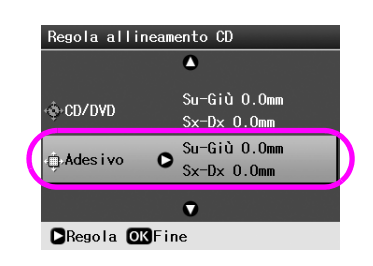

4. Selezionare il valore in base a cui spostare l'immagine, da 0 mm a 2,5 mm.

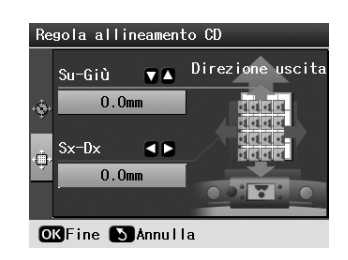

5. Premere il pulsante **OK** per confermare le modifiche effettuate.

#### **Nota:**

La stampante conserva le impostazioni di regolazione di stampa effettuate anche dopo il suo spegnimento, pertanto non è necessario regolare la posizione ogni volta.

<span id="page-18-3"></span><span id="page-18-0"></span>Una volta selezionate le foto da stampare, premere il pulsante **≡** [**Impostazioni stampa**] per visualizzare i menu di impostazione opzionali nei quali è possibile definire le impostazioni relative alla carta, al layout, al colore e altro ancora.

## <span id="page-18-2"></span><span id="page-18-1"></span>**Definizione delle impostazioni relative alla carta e al layout**

Dopo aver selezionato le foto da stampare, definire le impostazioni Formato carta, Tipo carta e Layout per le foto selezionate e la carta caricata.

- 1. Premere il pulsante  $\equiv$  [**Impostazioni stampa**]. Vengono visualizzati i menu opzionali.
- 2. Premere il pulsante ▼ o ▲ per selezionare **Tipo carta**, quindi premere  $\blacktriangleright$ .

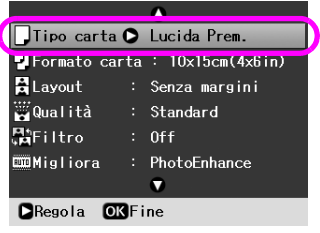

3. Premere il pulsante  $\blacktriangledown$  o  $\blacktriangle$  per selezionare l'impostazione dalla tabella riportata di seguito corrispondente al tipo di carta caricato, quindi premere **OK**.

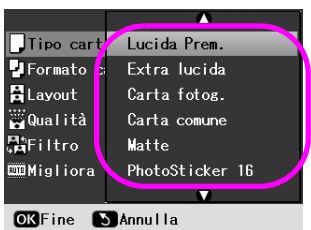

Elenco dei tipi di carta

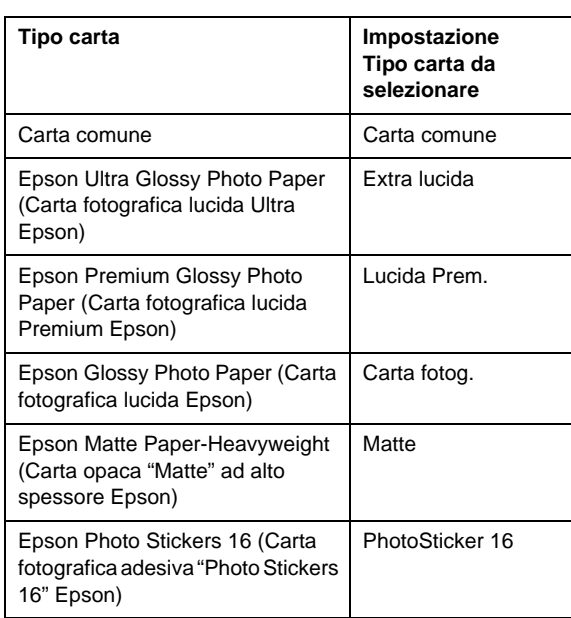

4. Premere il pulsante  $\blacktriangledown$  o  $\blacktriangle$  per selezionare **Formato carta**, quindi premere  $\blacktriangleright$ .

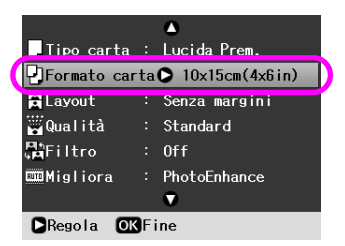

5. Premere il pulsante  $\blacktriangledown$  o  $\blacktriangle$  per selezionare un formato di carta dall'elenco riportato di seguito, quindi premere **OK** per confermare.

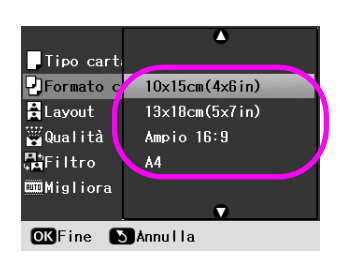

Elenco dei formati della carta

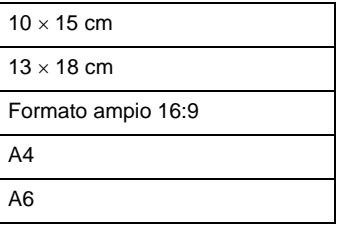

6. Premere il pulsante ▼ o ▲ per selezionare Layout, quindi premere il pulsante  $\blacktriangleright$ .

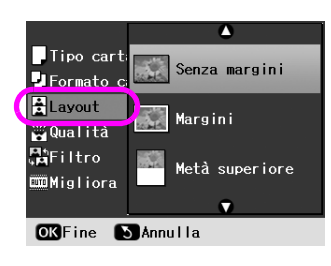

7. Selezionare una delle seguenti opzioni di layout, quindi premere **OK**. A questo punto, si è terminata la definizione delle impostazioni della carta e del layout.

Elenco di layout

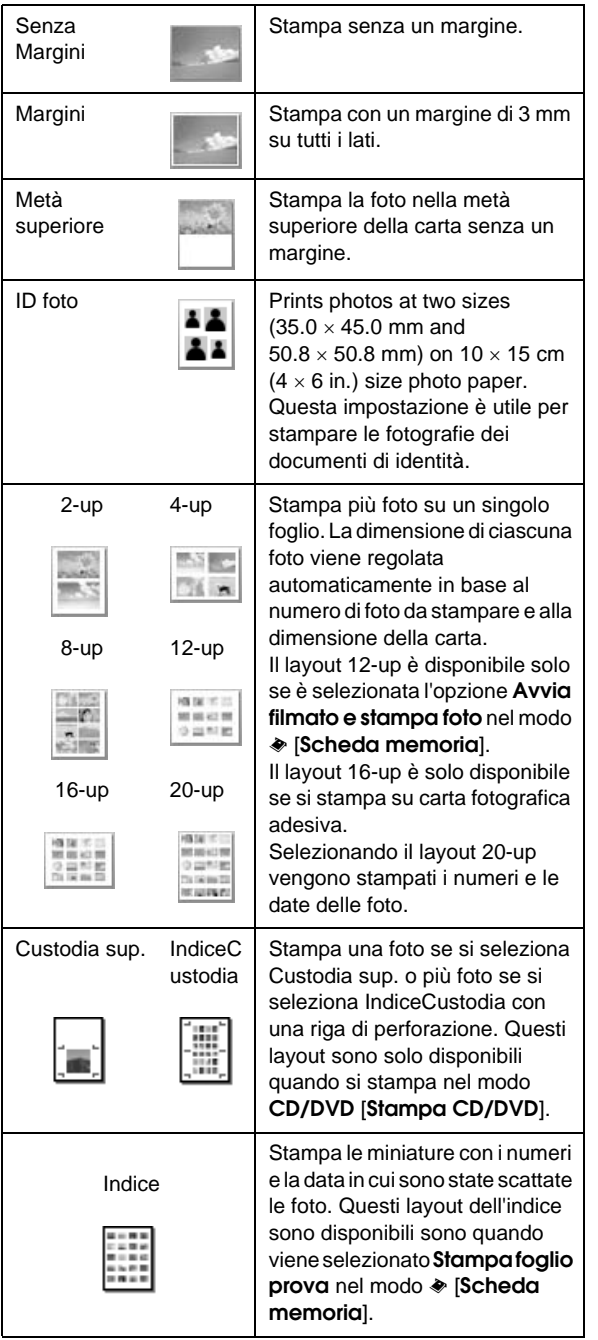

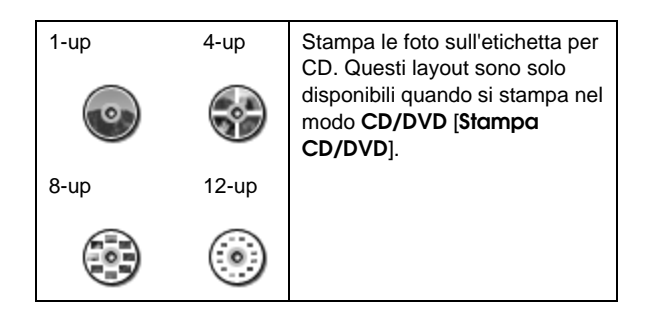

#### **Quando si seleziona la stampa senza margini, tenere presente le seguenti indicazioni:**

- ❏ Poiché questa impostazione ingrandisce la dimensione dell'immagine leggermente oltre il formato della carta, la parte dell'immagine che si estende oltre i margini della carta non verrà stampata.
- ❏ Durante la stampa, è possibile che la qualità di stampa si riduca nelle aree superiore e inferiore o che tali aree risultino macchiate.

## <span id="page-19-0"></span>**Miglioramento della qualità di stampa**

È possibile regolare la qualità delle stampe.

#### **Nota:**

Per eseguire stampe di qualità superiore è richiesto un tempo più lungo.

- 1. Premere il pulsante  $\equiv$  [**Impostazioni stampa**].
- 2. Premere il pulsante  $\triangle$  o  $\nabla$  per evidenziare **Qualità**, quindi premere ▶.
- 3. Premere il pulsante  $\triangle$  o  $\nabla$  per scegliere **Standard** o **Migliore**, quindi premere **OK**.

## <span id="page-19-2"></span><span id="page-19-1"></span>**Rimozione occhi rossi**

Con le foto di soggetti animati, è possibile che talvolta si presenti l'effetto occhi rossi. È possibile applicare la correzione occhi rossi al fine di eliminare il problema.

#### **Nota:**

A seconda del tipo di foto, è possibile che vengano corrette parti delle foto diverse da quelle con l'effetto occhi rossi.

- 1. Premere il pulsante  $\equiv$  [**Impostazioni stampa**].
- 2. Premere il pulsante  $\blacktriangle$  o  $\nabla$  per selezionare **Correz. occhi rossi**, quindi premere il pulsante  $\blacktriangleright$ .
- 3. Premere il pulsante **A** o **▼** per scegliere **On**, quindi premere **OK**.

## <span id="page-20-0"></span>**Ritocco delle foto**

Con questa stampante è possibile correggere il colore e migliorare la qualità delle foto senza utilizzare il computer. Sono disponibili due regolazioni di base:

Regolazioni automatiche

Se la camera supporta PRINT Image Matching o Exif Print, utilizzare l'impostazione P.I.M. o Exif Print della stampante per regolare automaticamente le foto al fine di ottenere i risultati ottimali.

Se la camera non supporta PRINT Image Matching o Exif Print, utilizzare PhotoEnhance™ per eseguire le regolazioni in base al tipo di ambiente in cui sono state scattate le foto.

Regolazioni manuali

Se le foto sono troppo chiare o troppo scure, è possibile regolarne la luminosità o controllarne la saturazione e la nitidezza.

Se lo si desidera, è possibile effettuare regolazioni manuali mentre P.I.M. o PhotoEnhance sono attivate al fine di calibrare le impostazioni automatiche.

#### **Nota:**

- ❏ Queste impostazioni interessano solo le foto stampate e non modificano i file delle immagini originali.
- ❏ Queste impostazioni vengono salvate quando si spegne la stampante o quando si seleziona un gruppo di foto diverso, pertanto ricordarsi di disattivare le impostazioni terminata l'operazione.

### <span id="page-20-3"></span>**Regolazioni delle foto automatiche**

Quando si utilizzano le regolazioni delle immagini automatiche, tali regolazioni vengono applicate a tutte le foto.

- 1. Premere il pulsante  $\equiv$  [**Impostazioni stampa**].
- 2. Premere il pulsante  $\blacktriangledown$  o  $\blacktriangle$  per evidenziare **Migliora**, quindi premere .
- 3. Effettuare la selezione da queste opzioni, quindi premere **OK**.

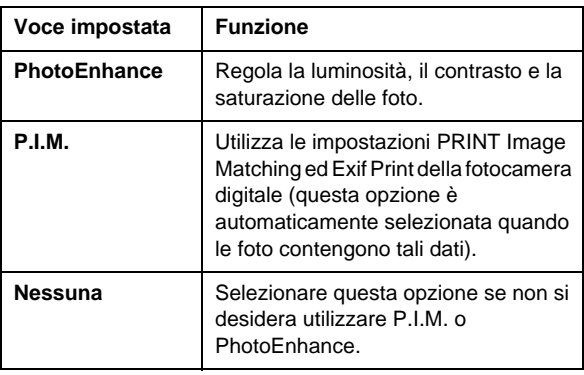

Per seguire regolazioni manuali oltre a quelle automatiche, seguire i passaggi riportati nella sezione riportata di seguito.

## <span id="page-20-4"></span>**Regolazioni delle foto manuali**

- 1. Premere il pulsante  $\equiv$  [**Impostazioni stampa**].
- 2. Utilizzare il pulsante  $\nabla$  o  $\triangle$  per evidenziare **Luminosità**, **Contrasto**, **Nitidezza** o **Saturazione**, quindi premere il pulsante  $\blacktriangleright$ .
- 3. Regolare eventuali impostazioni in base alle necessità, quindi premere il pulsante **OK**.

## <span id="page-20-2"></span><span id="page-20-1"></span>**Ritaglio e definizione delle dimensioni delle foto**

È possibile stampare una parte di una foto escludendo l'area che non interessa. È possibile scegliere solo una foto da ritagliare alla volta.

- 1. Selezionare la foto che si desidera ritagliare utilizzando l'opzione **Visualizza e stampa**. Vedere ["Stampa di più foto \(Visualizza e stampa\)"](#page-10-5)  [a pagina 11.](#page-10-5)
- 2. Premere il pulsante G[**Display/Ritaglia**] per ritagliare una foto. Verrà visualizzata una cornice gialla attorno all'area ritagliata.

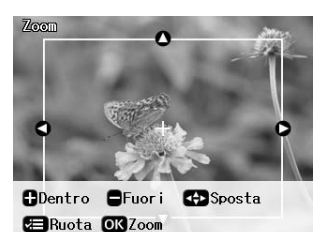

- 3. Utilizzare il seguente pulsante per impostare l'area da ritagliare.
	- Premere **Copie** +  $\circ$  **-** per modificare la dimensione della cornice.
	- Premere il pulsante  $\blacktriangleright$ ,  $\blacktriangle$ ,  $\blacktriangle$  o  $\ntriangleright$  per spostare la cornice.
	- Premere il pulsante *i* **[Impostazioni stampa**] per ruotare la cornice.
- 4. Premere il pulsante **OK** per confermare l'immagine ritagliata.

#### **Nota:**

Questa impostazione rimane valida fino a quando non si stampa o preme il pulsante **Stop/Annulla**.

- 5. Dopo aver verificato l'immagine ritagliata, premere il pulsante **OK**.
- 6. Se non occorre modificare altre impostazioni, premere il pulsante **Avvia** per stampare.

## <span id="page-21-3"></span><span id="page-21-0"></span>**Aggiunta della data**

È possibile stampare la data in cui la foto è stata originariamente scattata nella parte inferiore della stampa.

- 1. Premere il pulsante  $\equiv$  [**Impostazioni stampa**].
- 2. Premere il pulsante ▲ o ▼ per evidenziare **data**, quindi premere il pulsante  $\blacktriangleright$ .

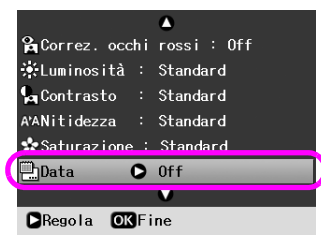

3. Premere il pulsante  $\triangleright$  o  $\nabla$  per scegliere un'impostazione:

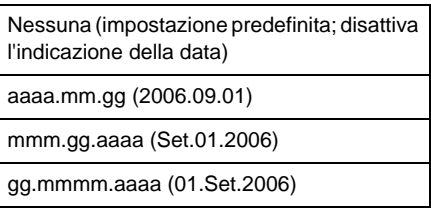

4. Premere il pulsante **OK**.

Quando è attivata l'opzione **Data**, l'informazione viene stampata su tutte le foto in tutti i layout per i quali è consentita.

#### **Nota:**

Queste impostazioni vengono salvate quando si spegne la stampante o quando si seleziona un gruppo di foto diverso, pertanto ricordarsi di riportare l'impostazioni su **Nessuna** al termine dell'operazione.

## <span id="page-21-1"></span>**Stampa di foto in bianco e nero o seppia**

È possibile stampare le foto in bianco e nero o in una tonalità seppia senza modificare la foto originale.

#### **Nota:**

La tonalità marrone dell'effetto seppia conferisce alle foto un aspetto anticato.

- 1. Premere il pulsante  $\equiv$  [**Impostazioni stampa**].
- 2. Premere il pulsante **▲** o ▼ per evidenziare **Filtro**, quindi premere il pulsante  $\blacktriangleright$ .
- 3. Premere il pulsante **△** o ▼ per scegliere **B/N** o **Seppia**, quindi premere **OK**.

## <span id="page-21-2"></span>**Adatta cornice**

Questa impostazione taglia automaticamente le parti di un'immagine che si estendono oltre i margini del formato di stampa selezionato. Le aree superiore e inferiore o le aree destra e sinistra dell'immagine vengono leggermente tagliate, a seconda delle proporzioni della foto originale e del formato di stampa selezionato. L'impostazione predefinita è **On**.

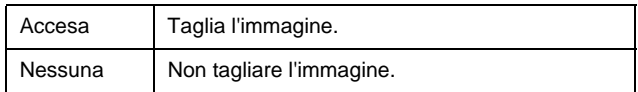

Ridimensiona la foto senza tagliarla in modo da adattarla all'area di stampa specificata nel menu Layout. I margini appaiono nella parte destra e sinistra della foto a seconda del formato di stampa e delle proporzioni.

## <span id="page-22-4"></span><span id="page-22-1"></span><span id="page-22-0"></span>**Ripristino delle impostazioni predefinite**

Dopo aver modificato le impostazioni, è possibile che prima di stampare altre foto si desideri ripristinare le impostazione predefinite della stampante, ad esempio le impostazioni relative al layout, agli effetti di colore o al ritaglio.

- 1. Premere il pulsante  $\mathbf{N}$  [Setup per aprire il menu Setup.
- 2. Premere il pulsante  $\triangleleft$  o  $\triangleright$  per selezionare **Ripristino impostaz. predefinite**, quindi premere **OK**.
- 3. Premere il pulsante **OK** per ripristinare le impostazioni predefinite.

#### **Nota:**

Utilizzando questa funzione non tutte le impostazioni vengono reimpostate sui valori predefiniti.

## <span id="page-22-2"></span>**Impostazione del salvaschermo**

È possibile impostare le foto nella scheda di memoria inserita nella stampante come salvaschermo sul display LCD. Il salvaschermo viene avviato dopo circa 3 minuti di inattività. Dopo circa 10 minuti la stampante entra in modalità di attesa.

- 1. Premere il pulsante **il** [Setup per aprire il menu Setup.
- 2. Premere il pulsante  $\triangleleft$  o  $\triangleright$  per evidenziare **Manutenzione**, quindi premere **OK**.
- 3. Premere il pulsante  $\triangle$  o  $\nabla$  per selezionare **Salvaschermo**, quindi premere **OK**.
- 4. Selezionare **Dati scheda memoria**, quindi premere **OK**.

## <span id="page-22-3"></span>**Modifica della lingua visualizzata sul display LCD**

- 1. Premere il pulsante  $N$  [Setup].
- 2. Premere il pulsante  $\triangleleft$  o  $\triangleright$  per evidenziare **Manutenzione**, quindi premere **OK**.
- 3. Premere il pulsante **▲** o ▼ per selezionare **Lingua**, quindi premere **OK**.
- 4. Premere il pulsante  $\blacktriangle$  o $\blacktriangledown$  per selezionare la lingua desiderata.
- 5. Premere il pulsante **OK**.

## <span id="page-23-3"></span><span id="page-23-2"></span><span id="page-23-1"></span><span id="page-23-0"></span>**Verifica dello stato delle cartucce d'inchiostro**

È possibile verificare lo stato delle cartucce di inchiostro nella parte inferiore destra del display LCD sotto forma di icona.

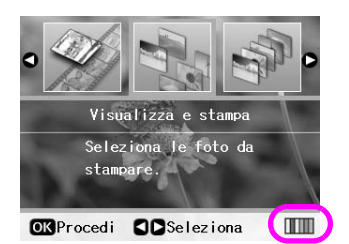

Per controllare i dettagli, eseguire le seguenti operazioni:

1. Premere il pulsante  $\mathbf{\hat{N}}$  [**Setup**], quindi  $\mathbf{\triangleleft} \mathbf{o} \blacktriangleright$  per evidenziare **Stato cartuccia**, quindi premere **OK**.

Viene visualizzata una grafica che mostra lo stato delle cartucce d'inchiostro.

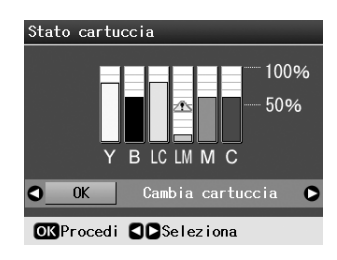

**Y** (Yellow, Giallo), **B** (Black, Nero), **LC** (Light Cyan, Ciano chiaro), **LM** (Light Magenta, Magenta chiaro), **M** (Magenta) e **C** (Cyan, Ciano).

Quando l'inchiostro è in esaurimento, viene visualizzata l'icona  $\mathbb{A}$ .

2. Una volta verificato lo stato delle cartucce di inchiostro, premere **OK** per ritornare alla schermata precedente.

#### **Nota:**

Per sostituire una cartuccia di inchiostro in esaurimento, premere il pulsante  $\blacktriangleright$  per selezionare **Cambia cartuccia**, quindi premere **OK**. Per sostituire la cartuccia di inchiostro, andare al passaggio 3 della sezione ["Sostituzione di una](#page-24-0)  [cartuccia di inchiostro" a pagina 25](#page-24-0).

Quando il livello di inchiostro inizia a scarseggiare, assicurarsi di disporre di cartucce di ricambio. Non è possibile stampare se una cartuccia è esaurita.

### **Precauzioni relative alla sostituzione delle cartucce di inchiostro**

Leggere tutte le istruzioni riportate in questa sezione prima di sostituire le cartucce d'inchiostro.

#### **Avvertenza:**

Se l'inchiostro dovesse venire a contatto con le mani, lavarle accuratamente con acqua e sapone. Se dovesse venire a contatto con gli occhi, sciacquarli immediatamente con acqua. Se permangono problemi alla vista o uno stato di malessere, rivolgersi immediatamente a un medico.

#### **Attenzione:**

- ❏ Per evitare di danneggiare la stampante, non spostare mai manualmente la testina di stampa.
- ❏ Quando una cartuccia d'inchiostro è esaurita, non è possibile continuare a stampare anche se le altre cartucce contengono ancora dell'inchiostro.
- ❏ Lasciare la cartuccia esaurita installata nella stampante fino a quando non si dispone della cartuccia di ricambio. In caso contrario, l'inchiostro ancora presente negli ugelli della testina di stampa potrebbe essiccarsi.
- ❏ Un chip IC posto su ciascuna cartuccia di inchiostro consente un monitoraggio della quantità di inchiostro utilizzata dalla cartuccia. Le cartucce sono utilizzabili anche se vengono rimosse e reinserite. Tuttavia, ogni qual volta si inserisce la cartuccia viene consumata una piccola quantità d'inchiostro, in quanto la stampante esegue un controllo di affidabilità della cartuccia.
- ❏ Per ottenere la massima efficienza dall'inchiostro, rimuovere una cartuccia solo quando si è pronti per la sua sostituzione. Le cartucce d'inchiostro con un livello di inchiostro basso non possono essere utilizzate se reinserite.
- ❏ Epson raccomanda l'uso di cartucce d'inchiostro originali Epson. L'uso di inchiostro non originale potrebbe provocare danni non coperti dalle condizioni di garanzia Epson e, in determinate circostanze, potrebbe causare un funzionamento imprevedibile della stampante. Epson non garantisce la qualità o l'affidabilità di inchiostro non originale. Lo stato delle cartucce d'inchiostro non viene visualizzato se si utilizza inchiostro non originale.

### **Acquisto delle cartucce di inchiostro**

Utilizzare le cartucce d'inchiostro Epson entro sei mesi dall'installazione e prima della data di scadenza.

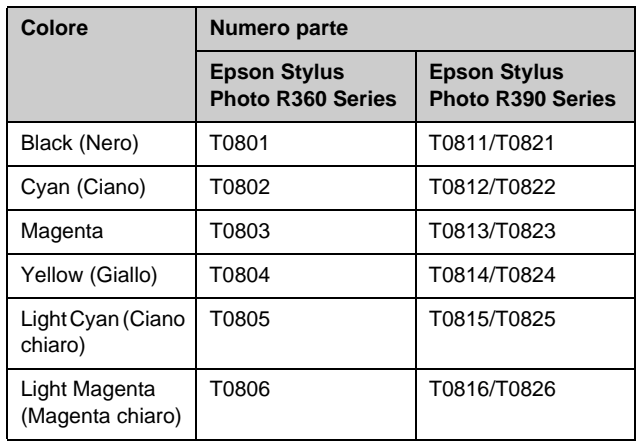

### <span id="page-24-1"></span><span id="page-24-0"></span>**Sostituzione di una cartuccia di inchiostro**

Prima di iniziare, assicurarsi di disporre di una cartuccia d'inchiostro nuova. Una volta che si inizia la procedura di sostituzione di una cartuccia, è necessario completare tutti i passaggi in un'unica sessione.

#### **Nota:**

Non aprire la confezione della cartuccia di inchiostro fino a quando non si è pronti per la sua installazione nella stampante. La cartuccia viene fornita in confezione sottovuoto per preservarne l'affidabilità.

1. Assicurarsi che la stampante sia accesa ma non stia stampando, quindi aprire il coperchio.

#### **Nota:**

Prima di sostituire la cartuccia di inchiostro, assicurarsi che il vassoio per CD/DVD non sia inserito nella stampante.

2. Controllare che sul display LCD sia visualizzato il messaggio di richiesta di sostituzione della cartuccia, quindi premere **OK**.

#### **Nota:**

Il messaggio non viene visualizzato in presenza di inchiostro residuo. In questo caso, premere il pulsante *il* [Setup], selezionare **Manutenzione**, quindi premere **OK**. Quindi, selezionare **Cambia cartuccia** e premere **OK**. Per individuare la cartuccia da sostituire, vedere ["Verifica dello](#page-23-1)  [stato delle cartucce d'inchiostro" a pagina 24.](#page-23-1)

La cartuccia di inchiostro si sposta lentamente sulla posizione di sostituzione.

#### **Attenzione:**

Per evitare di danneggiare la stampante, non spostare mai manualmente la testina di stampa. Premere sempre il pulsante **OK** per spostarla.

3. Rimuovere la nuova cartuccia di inchiostro dalla confezione.

#### **Attenzione:**

- ❏ Fare a attenzione a non rompere i fermi sul lato della cartuccia durante la rimozione dalla confezione.
- ❏ Non toccare il chip IC verde sul lato della cartuccia. Ciò può causare danni alla cartuccia d'inchiostro.

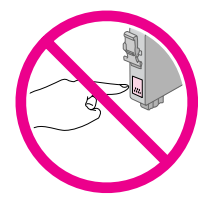

4. Rimuovere il nastro giallo dalla parte inferiore della cartuccia d'inchiostro.

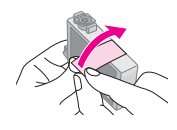

#### **Attenzione:**

- ❏ È necessario rimuovere il nastro giallo dalla cartuccia prima di installarla; in caso contrario, la qualità di stampa potrebbe diminuire o potrebbe risultare impossibile effettuare la stampa.
- ❏ Se si è installata la cartuccia di inchiostro senza aver rimosso il nastro giallo, estrarre la cartuccia dalla stampante, rimuovere il nastro, quindi reinstallare la cartuccia.
- ❏ Non rimuovere il sigillo trasparente dalla parte inferiore della cartuccia; in caso contrario, l'inchiostro sarà inutilizzabile.

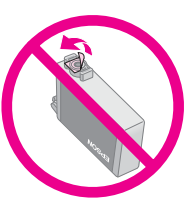

❏ Non rimuovere o strappare l'etichetta sulla cartuccia, in quanto possono verificarsi fuoriuscite di inchiostro.

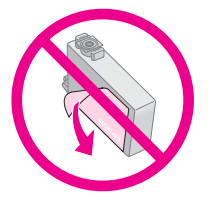

- ❏ Assicurarsi di installare sempre una nuova cartuccia di inchiostro immediatamente dopo la rimozione di quella esaurita. Se una cartuccia di inchiostro non è installata in modo corretto, la testina di stampa potrebbe seccarsi, rendendo impossibile la stampa.
- 5. Aprire il coperchio delle cartucce.

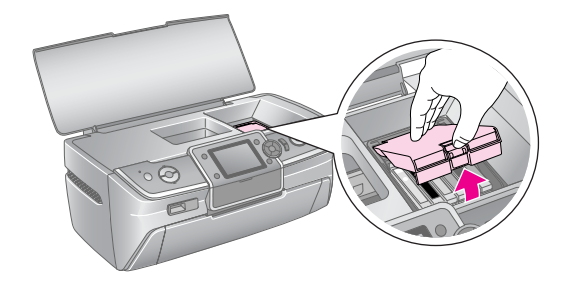

- 6. Afferrare la cartuccia da sostituire premendone i lati. Estrarre la cartuccia dalla stampante sollevandola verso l'alto e smaltirla in modo appropriato. Non smontare la cartuccia usata e non tentare di ricaricarla.
	- La figura mostra la sostituzione della cartuccia di inchiostro gialla.

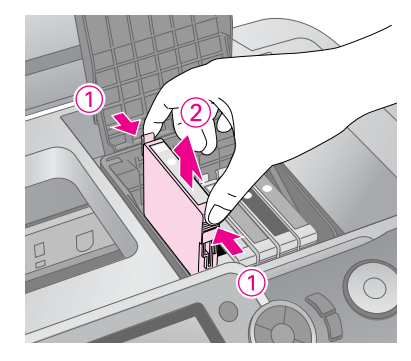

#### **Nota:**

Se risulta difficile rimuovere la cartuccia, sollevarla con maggiore forza fino a rimuoverla.

#### **Attenzione**

Non ricaricare le cartucce d'inchiostro. Prodotti di altre marche potrebbero provocare danni alla stampante non coperti dalle condizioni di garanzia Epson e, in determinate circostanze, potrebbero causare un funzionamento imprevedibile della stampante.

7. Collocare la cartuccia nel vano delle cartucce in senso verticale. Quindi, spingerla verso il basso fino a farla scattare in posizione.

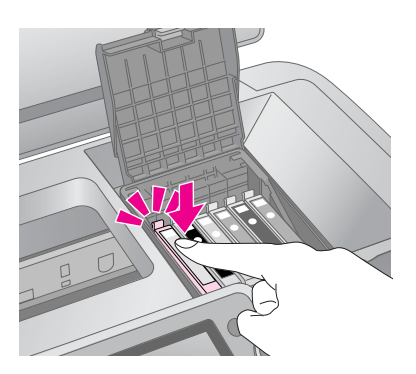

- 8. Terminato di sostituire la cartuccia, chiudere il coperchio delle cartucce e il coperchio della stampante.
- 9. Premere il pulsante **OK**. La testina di stampa si sposta e viene avviato il caricamento dell'inchiostro. Terminata questa operazione, la testina di stampa torna nella posizione di riposo e sul display LCD viene visualizzato il messaggio "Sostituzione cartuccia completata".

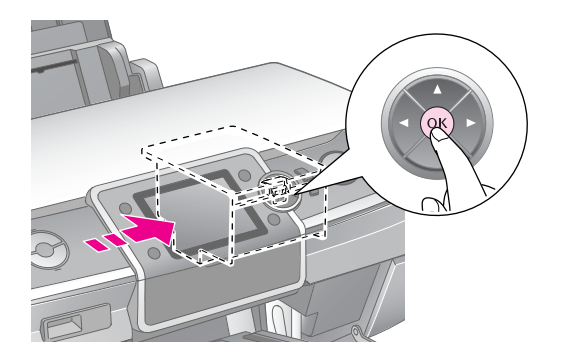

#### **Attenzione:**

- ❏ Non spegnere mai la stampante prima della visualizzazione del messaggio di completamento della sostituzione. Ciò potrebbe causare il mancato completamento del caricamento dell'inchiostro.
- ❏ Non inserire il vassoio per CD/DVD fino a quando il caricamento dell'inchiostro non è completato.

#### **Nota:**

Se sul display LCD viene visualizzato un messaggio che richiede la sostituzione di una cartuccia una volta che la testina di stampa si è spostata nella posizione di riposo, è possibile che la cartuccia non sia stata installata correttamente. Premere di nuovo il pulsante **OK**, quindi spingere la cartuccia verso il basso fino a farla scattare in posizione.

## <span id="page-26-1"></span><span id="page-26-0"></span>**Miglioramento della qualità di stampa**

## <span id="page-26-4"></span><span id="page-26-2"></span>**Pulizia della testina di stampa**

Se le stampe risultano inaspettatamente chiare o sbiadite o se mancano dei punti o delle linee, potrebbe essere necessario pulire la testina di stampa. In questo modo si puliscono gli ugelli ostruiti affinché possano distribuire l'inchiostro correttamente. La pulizia della testina di stampa consuma inchiostro; pertanto, eseguirla soltanto se la qualità di stampa peggiora.

#### **Attenzione:**

Quando non si accende la stampante per un lungo periodo di tempo, la qualità di stampa può diminuire; pertanto, per mantenere una buona qualità di stampa, si consiglia di accendere la stampante almeno una volta al mese.

Seguire i passaggi riportati di seguito per pulire la testina di stampa dal pannello di controllo della stampante:

- 1. Assicurarsi che la stampante sia accesa, ma non stia stampando, e che non venga visualizzato alcun messaggio di errore. Se sul display LCD viene visualizzato un messaggio che segnala una cartuccia esaurita o in esaurimento, potrebbe essere necessario sostituire una cartuccia di inchiostro. Vedere [pagina 25](#page-24-1) per ulteriori informazioni.
- 2. Premere il pulsante  $\mathbf{\hat{N}}$  [**Setup**], quindi premere < o per evidenziare **Manutenzione**, quindi premere **OK**.
- 3. Premere il pulsante **A** o ▼ per selezionare **Pulizici testine**, quindi premere **OK**.
- 4. Per avviare la pulizia, premere il pulsante **Avvia**. Il prodotto emette dei rumori meccanici e sul display LCD viene visualizzato il messaggio **Pulizia della testina in corso. Attendere.** message appears on the LCD screen.

#### **Attenzione:**

Non spegnere la stampante o interrompere la procedura di pulizia.

5. Al termine dell'operazione di pulizia, eseguire un controllo degli ugelli per assicurarsi che siano puliti. Assicurarsi che nell'alimentatore sia caricata carta comune formato A4, quindi premere il pulsante **Avvia**. Viene stampato un motivo di controllo degli ugelli.

6. Esaminare la stampa del motivo di controllo degli ugelli. Tutte le righe sfalsate orizzontali e le righe diritte verticali devono essere continue e prive di spazi, come mostrato di seguito:

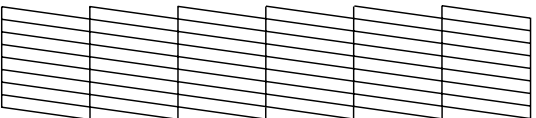

- Se la stampa risulta corretta, l'operazione è terminata. Premere il pulsante **OK** per terminare.
- Se si notano spazi vuoti, come mostrato di seguito, premere il pulsante **Avvia** per pulire di nuovo la testina di stampa.

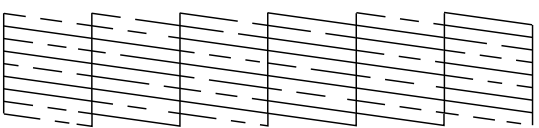

Se non si notano miglioramenti dopo aver ripetuto questa procedura per circa quattro volte, spegnere la stampante e lasciarla a riposo per almeno 6 ore. In questo modo l'eventuale inchiostro essiccato si ammorbidisce ed è possibile eseguire di nuovo l'operazione di pulizia.

### <span id="page-26-5"></span><span id="page-26-3"></span>**Allineamento della testina di stampa**

Se le stampe mostrano delle linee verticali non allineate o bande orizzontali, potrebbe essere necessario allineare la testina di stampa.

È possibile allineare la testina di stampa tramite il pannello di controllo della stampante oppure utilizzando il software della stampante.

- 1. Assicurarsi che la stampante sia accesa, ma non stia stampando, e che sia caricata carta formato A4.
- Premere il pulsante **N** [Setup], quindi premere < o per evidenziare **Manutenzione**, quindi premere **OK**.
- 3. Premere il pulsante  $\triangle$  o  $\nabla$  per selezionare **Allineamento testine**, quindi premere **OK**.
- 4. Premere il pulsante **Avvia** per stampare il motivo di allineamento.

5. Viene stampato il seguente foglio di allineamento.

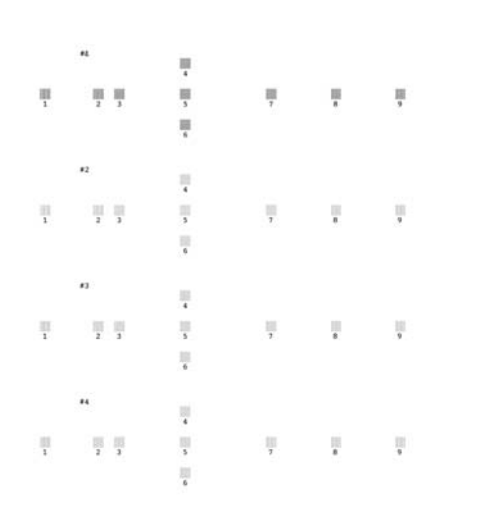

- 6. Osservare il motivo di allineamento in ciascun gruppo e individuare il riquadro stampato in modo più uniforme, privo di strisce o righe evidenti.
- 7. Premere il pulsante  $\blacktriangleright$ , quindi  $\blacktriangle$  o  $\nabla$  per evidenziare il numero del riquadro migliore (da 1 a 9) nel gruppo #1, quindi premere il pulsante **OK**.
- 8. Ripetere il passaggio 7 per selezionate il modello migliore per i gruppi #2, #3 e #4.
- 9. Al termine dell'operazione, premere **OK**.

## <span id="page-27-0"></span>**Pulizia della stampante**

## <span id="page-27-2"></span>**Pulizia dell'involucro esterno della stampante**

Per mantenere la stampante a un livello di funzionamento ottimale, effettuarne la pulizia diverse volte all'anno. Effettuare i passaggi che seguono:

- 1. Spegnere la stampante, scollegarne il cavo di alimentazione, quindi scollegare il cavo della stampante.
- 2. Rimuovere tutta la carta, quindi usare un pennello morbido per rimuovere l'eventuale polvere o tracce di sporco dall'alimentatore.
- 3. Pulire l'esterno della stampante con un panno morbido e umido.
- 4. Per pulire il display LCD, utilizzare un panno asciutto e morbido. Non usare detergenti liquidi o chimici.

5. Se si è verificata una perdita d'inchiostro all'interno della stampante, rimuovere l'inchiostro dall'area indicata nella figura con un panno morbido e umido.

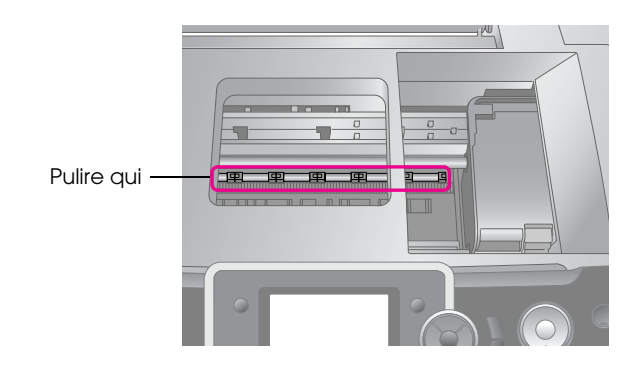

#### **Avvertenza:**

Non toccare gli ingranaggi all'interno della stampante.

#### **Attenzione:**

- ❏ Fare a attenzione a non rimuovere il grasso lubrificante all'interno della stampante.
- ❏ Per la pulizia, non utilizzare mai pennelli con setole dure o abrasivi, alcol o solventi, in quanto possono danneggiare i componenti e l'involucro della stampante.
- ❏ Non versare acqua sui componenti della stampante e non spruzzare lubrificanti o oli al suo interno.
- ❏ Non ingrassare le parti in metallo sotto il carrello della testina di stampa.

## <span id="page-27-1"></span>**Pulizia del rullo all'interno della stampante**

Per mantenere la qualità delle stampe a livello ottimale, alimentare la carta e pulire il rullo interno mediante la funzione Carica/Espelli carta.

- 1. Caricare diversi fogli di carta formato A4.
- 2. Premere il pulsante  $\mathbf{N}$  [**Setup**], quindi  $\mathbf{\triangleleft} \circ \mathbf{P}$  per evidenziare **Manutenzione**, quindi premere **OK**.
- 3. Premere il pulsante  $\triangle$  o  $\nabla$  per selezionare **Carica/Espelli carta**, quindi premere **OK**. Quindi, premere il pulsante **Avvia**.
- 4. Ripetere il passaggio 3 se necessario.

## <span id="page-28-0"></span>**Trasporto della stampante**

Se si sposta la stampante per un lungo tragitto, occorre imballarla per il trasporto riponendola nella confezione originale o in una confezione simile.

#### **Attenzione:**

Per evitare danni alla stampante, lasciare sempre le cartucce d'inchiostro installate durante il trasporto.

- 1. Spegnere la stampante, attendere che la testina di stampa si blocchi nella posizione all'estrema destra e spegnere la stampante.
- 2. Scollegare il cavo di alimentazione dalla presa di corrente. Quindi, scollegare il cavo USB dalla stampante.
- 3. Rimuovere eventuali schede di memoria dalla stampante e chiudere lo sportello degli alloggiamenti per schede di memoria.
- 4. Rimuovere la carta dalla stampante, se presente, spingere verso il basso l'estensione del supporto della carta, quindi chiudere il supporto della carta.
- 5. Aprire il coperchio della stampante. Fissare il vano delle cartucce alla stampante con del nastro adesivo, come mostrato nella figura riportata di seguito, quindi chiudere il coperchio della stampante.

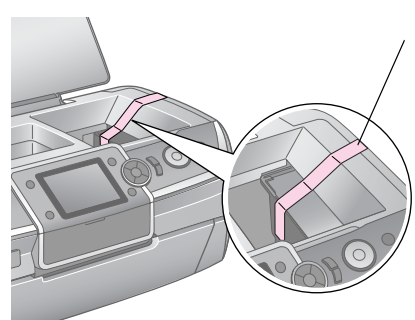

Fissare il supporto per cartucce al telaio della stampante con del nastro adesivo.

- 6. Assicurarsi che il vassoio anteriore sia nella posizione carta (posizione inferiore), quindi spingere verso l'interno l'estensione del vassoio anteriore e chiudere il coperchio anteriore.
- 7. Collocare la stampante e i suoi accessori nella confezione originale effettuando l'imballaggio con i materiali protettivi originali.

Mantenere la stampante in posizione orizzontale durante il trasporto. Una volta terminato il trasporto, rimuovere il nastro adesivo che fissa la testina di stampa ed eseguire un test della stampante. Se si nota un calo nella qualità di stampa, pulire la testina di stampa (vedere [pagina 27](#page-26-2)); se la stampa presenta un allineamento non corretto, allineare la testina di stampa (vedere [pagina 27](#page-26-3)).

<span id="page-29-0"></span>Se si verifica un problema con la stampante, controllare i messaggi visualizzati sul display LCD.

## <span id="page-29-1"></span>**Messaggi di errore**

È possibile individuare e risolvere la maggior parte dei problemi controllando i messaggi di errore che vengono visualizzati sul display LCD. Se non si riesce a risolvere i problemi controllando i messaggi, utilizzare la tabella che segue e provare la soluzione consigliata.

#### **Nota:**

Queste soluzioni si riferiscono ai problemi riscontrabili durante l'utilizzo della stampante.

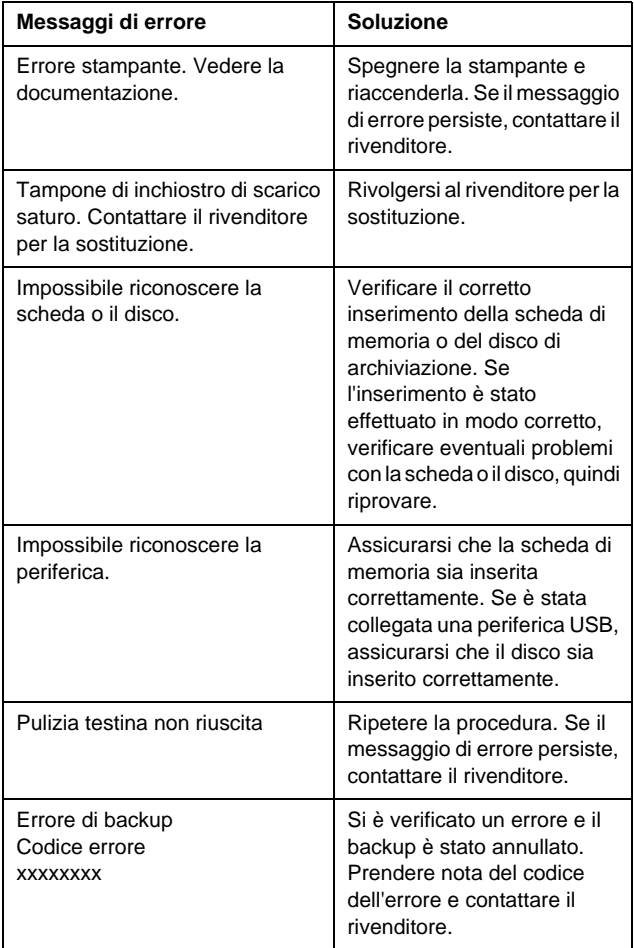

## <span id="page-29-2"></span>**Problemi di qualità di stampa**

### **Si notano delle strisce (linee chiare) nelle stampe o nelle copie.**

- Assicurarsi che il lato stampabile della carta nell'alimentatore sia rivolto verso l'alto.
- Eseguire l'utility Pulizia testine per pulire gli eventuali ugelli d'inchiostro ostruiti. Vedere ["Pulizia della testina di stampa" a](#page-26-4)  [pagina 27](#page-26-4)
- Eseguire l'utility Allineamento testine. Vedere ["Allineamento della testina di stampa"](#page-26-5)  [a pagina 27](#page-26-5)
- Utilizzare le cartucce di inchiostro entro sei mesi dall'apertura delle confezioni.
- Controllare il display LCD Se viene visualizzato il messaggio di inchiostro in esaurimento, sostituire la cartuccia di inchiostro appropriata. Vedere ["Sostituzione delle cartucce](#page-23-2)  [d'inchiostro" a pagina 24](#page-23-2)
- Assicurarsi che il tipo di carta selezionato sul display LCD sia adatto al tipo di supporto caricato nella stampante.

### **Le stampe sono sbiadite o presentano degli spazi vuoti.**

- Assicurarsi che il lato stampabile della carta nell'alimentatore sia rivolto verso l'alto.
- Quando si imposta **Qualità** dal menu x [Impostazioni stampa] su **Standard** o **Migliore**, impostare **Bidirezionale** su **Off**. La stampa bidirezionale diminuisce la qualità di stampa.
- Eseguire l'utility Pulizia testine per pulire gli eventuali ugelli d'inchiostro ostruiti. Vedere ["Pulizia della testina di stampa" a](#page-26-4)  [pagina 27](#page-26-4)
- Eseguire l'utility Allineamento testine. Vedere ["Allineamento della testina di stampa"](#page-26-5)  [a pagina 27](#page-26-5)
- Assicurarsi che il tipo di carta selezionato sul display LCD sia adatto al tipo di supporto caricato nella stampante.
- La cartuccia d'inchiostro potrebbe essere datata o in esaurimento.

 Vedere ["Sostituzione delle cartucce](#page-23-2)  [d'inchiostro" a pagina 24](#page-23-2)

## **Colori errati o mancanti.**

- **Eseguire l'utility Pulizia testine.**  Vedere ["Pulizia della testina di stampa" a](#page-26-4)  [pagina 27](#page-26-4)
- Se i colori sono ancora errati o mancanti, sostituire le cartucce di inchiostro a colori. Se il problema persiste, sostituire la cartuccia di inchiostro nera. Vedere ["Sostituzione delle cartucce](#page-23-2)  [d'inchiostro" a pagina 24](#page-23-2)
- Se è appena stata sostituita una cartuccia di inchiostro, assicurarsi che la data sulla confezione non sia scaduta. Inoltre, se la stampante non è stata utilizzata per un lungo periodo di tempo, sostituire le cartucce di inchiostro con nuove cartucce.

 Vedere ["Sostituzione delle cartucce](#page-23-2)  [d'inchiostro" a pagina 24](#page-23-2)

- Assicurarsi che il tipo di carta selezionato sul display LCD sia adatto al tipo di supporto caricato nella stampante.
- Verificare che non si stia utilizzando un effetto speciale che altera i colori delle immagini, ad esempio **Seppia**.

### **Le stampe sono sfuocate o macchiate.**

■ Assicurarsi che l'impostazione Tipo carta sul display LCD sia corretta. Rimuovere ogni foglio dal vassoio di uscita non appena viene stampato. Se si sta stampando su carta patinata, inserire un foglio di supporto (o un foglio di carta comune) sotto la risma oppure caricare solo un foglio per volta.

Non toccare o evitare che oggetti esterni entrino in contatto con il lato stampato della carta con finitura patinata lucida. Dopo aver stampato documenti su carta patinata, attendere alcune ore affinché l'inchiostro si fissi prima di maneggiare le stampe.

- Eseguire l'utility Pulizia testine. Vedere ["Pulizia della testina di stampa" a](#page-26-4)  [pagina 27](#page-26-4)
- Eseguire l'utility Allineamento testine. Vedere ["Allineamento della testina di stampa"](#page-26-5)  [a pagina 27](#page-26-5)
- Caricare ed espellere la carta asciutta diverse volte. Vedere ["Pulizia del rullo all'interno della](#page-27-1)  [stampante" a pagina 28](#page-27-1)
- Se il problema persiste, potrebbe essersi verificata una perdita di inchiostro all'interno della stampante. In tal caso, pulire l'interno della stampante con un panno morbido e pulito. Vedere ["Pulizia dell'involucro esterno della](#page-27-2)  [stampante" a pagina 28](#page-27-2)

## <span id="page-30-0"></span>**Problemi di stampa vari**

### **Stampa di pagine vuote**

Eseguire l'utility Pulizia testine per pulire gli eventuali ugelli d'inchiostro ostruiti. Vedere ["Pulizia della testina di stampa" a](#page-26-4)  [pagina 27](#page-26-4)

### **Nelle foto senza margini vengono stampati i margini oppure il bordo esterno viene tagliato**

Modificare l'impostazione **Espansione** nel menu x [Impostazioni stampa] per regolare la quantità di immagine che si estende oltre la dimensione della carta durante la stampa senza margini.

## **Attrito della carta durante la stampa**

Quando si stampa su carta spessa, è possibile allargare lo spazio in cui viene alimentata la carta. Premere il pulsante  $N$  [Setup], selezionare Manutenzione, quindi premere **OK**. Quindi, selezionare **Carta spessa** e premere **OK**. Selezionare **On** e premere **OK**.

### **Stampe con inchiostro erogato in eccesso o macchie**

Alimentare la carta e pulire il rullo interno. Vedere ["Pulizia del rullo all'interno della](#page-27-1)  [stampante" a pagina 28](#page-27-1)

## <span id="page-30-1"></span>**Errata alimentazione della carta**

### **La carta non viene alimentata in modo corretto o si inceppa**

Se la carta non viene alimentata, rimuoverla dall'alimentatore. Smazzare la carta. Caricare la carta contro il lato destro e far scorrere la guida laterale sinistra contro la carta (ma senza premere eccessivamente). Non caricare troppi fogli di carta contemporaneamente (non superare la freccia  $\le$  situata sulla guida laterale sinistra)  $\rightarrow$  [pagina 5](#page-4-2) per ulteriori informazioni.

- Se la carta si inceppa, premere il pulsante **Avvia** per eseguirne l'espulsione. Se la carta non viene espulsa. spegnere la stampante e aprirne il coperchio. Rimuovere tutta la carta presente all'interno, compresi eventuali pezzi strappati, quindi chiudere il coperchio. Ricaricare la carta, riaccendere la stampante, quindi premere il pulsante **Avvia** per riprendere la stampa.
- Se la carta si inceppa frequentemente, assicurarsi che la guida laterale sinistra non prema eccessivamente contro la carta. Provare a caricare un numero inferiore di fogli di carta. La risma non deve mai oltrepassare la freccia  $\triangleq$  situata all'interno della guida laterale sinistra.  $\rightarrow$  [pagina 5](#page-4-2) per ulteriori informazioni e seguire le istruzioni fornite con la carta. È anche possibile che la carta sia stata spinta eccessivamente nell'alimentatore della carta.

### **Quando si invia un lavoro di stampa a un CD o DVD, il vassoio per CD/DVD viene espulso.**

Se il vassoio per CD/DVD viene espulso quando si invia un lavoro di stampa a un CD/DVD e viene visualizzato un messaggio sul display LCD o sullo schermo del computer, seguire le istruzioni visualizzate sul display LCD per correggere l'errore.

## <span id="page-31-0"></span>**La stampante non stampa**

## **Il display LCD è spento**

- Accertarsi che la stampante sia accesa.
- Spegnere la stampante e accertarsi che il cavo di alimentazione sia collegato saldamente.
- Assicurarsi che la presa elettrica funzioni e che non sia controllata da un interruttore o da un timer.

## **Il display LCD visualizza un messaggio di avvertenza o di errore**

Se sul display LCD viene visualizzato un messaggio di avvertenza o di errore, seguire le istruzioni visualizzate sul display stesso. Vedere ["Messaggi di](#page-29-1)  [errore" a pagina 30](#page-29-1) per una spiegazione dei messaggi di avvertenza e di errore.

## **Il display LCD e la spia di modo si accendono brevemente e quindi si spengono**

La tensione della stampante potrebbe non corrispondere a quella della presa elettrica. Spegnere la stampante e scollegarla immediatamente. Quindi, controllare le etichette poste sul retro della stampante.

#### **Attenzione:**

Se la tensione non corrisponde a quella della presa, NON RICOLLEGARE LA STAMPANTE. Contattare il rivenditore.

## **Problemi del carrello della testina di stampa**

Se il coperchio delle cartucce non si chiude o il carrello della testina non si sposta sulla posizione di riposo, aprire il coperchio delle cartucce e spingere le cartucce d'inchiostro verso il basso fino a farle scattare in posizione.

## <span id="page-31-1"></span>**Problemi di stampa dei filmati**

## **Vengono stampate le stesse immagini in miniatura su un singolo foglio**

Quando si seleziona **Stampa N cornici** come metodo di stampa del filmato, se si imposta una breve sequenza per il filmato, vengono stampate le stesse immagini in miniatura su un foglio. Impostare una sequenza più lunga per il filmato, quindi riprovare.

### **La stampante non esegue il filmato**

- Se viene visualizzato ? quando si seleziona il filmato che si desidera eseguire significa che il codec video dei dati del filmato non è supportato. Verificare che i dati del filmato soddisfino i requisiti. Vedere ["Specifiche dei dati" a pagina 7](#page-6-4).
- Il tempo di registrazione del filmato potrebbe essere troppo lungo.

## **La stampante non riconosce i dati del filmato**

Se il formato del file del filmato non soddisfa i requisiti, la stampante non è in grado di riconoscere i dati nella scheda di memoria. Verificare che i dati del filmato soddisfino i requisiti. Vedere ["Specifiche dei](#page-6-4)  [dati" a pagina 7](#page-6-4).

## <span id="page-32-0"></span>**Annullamento della stampa**

Se si riscontrano problemi durante la stampa, potrebbe rendersi necessario annullare la stampa.

Per annullare la stampa in corso, premere il pulsante **Stop/Annulla**. La stampante annullerà tutti i lavori di stampa, interromperà la stampa ed espellerà eventuali pagine o il vassoio per CD/DVD. A seconda dello stato della stampante, è possibile che la stampa non si interrompa immediatamente.

## <span id="page-32-1"></span>**Per contattare l'Assistenza clienti**

### **Servizi di assistenza locali**

Se il prodotto Epson non funziona correttamente e non si riesce a risolvere il problema applicando le soluzioni proposte nella documentazione fornita con il prodotto, contattare il centro di assistenza clienti. Se per la propria area nell'elenco seguente non figura alcun centro di assistenza, contattare il rivenditore presso cui è stato acquistato il prodotto.

Il centro di assistenza tecnica sarà in grado di fornire assistenza molto più rapidamente se si forniscono le seguenti informazioni.

- Numero di serie del prodotto (l'etichetta del numero di serie si trova di solito sul retro del prodotto)
- Modello del prodotto
- Versione del software del prodotto (Fare clic su Info su..., Informazioni sulla versione o su un pulsante simile nel software del prodotto).
- Marca e modello del computer
- Il nome e la versione del sistema operativo del computer
- Nome e versione delle applicazioni usate di solito con il prodotto

#### **Nota:**

Per ulteriori informazioni su come contattare l'assistenza clienti, consultare la Guida di riferimento in linea inclusa nel CD-ROM del software.

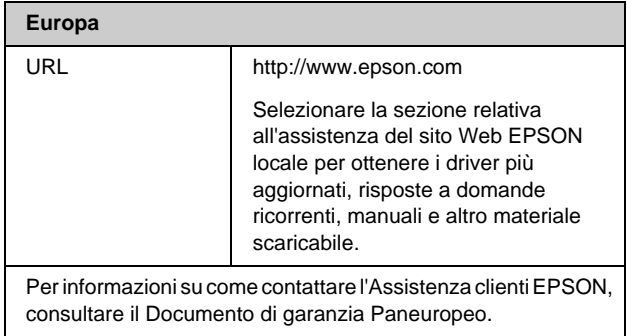

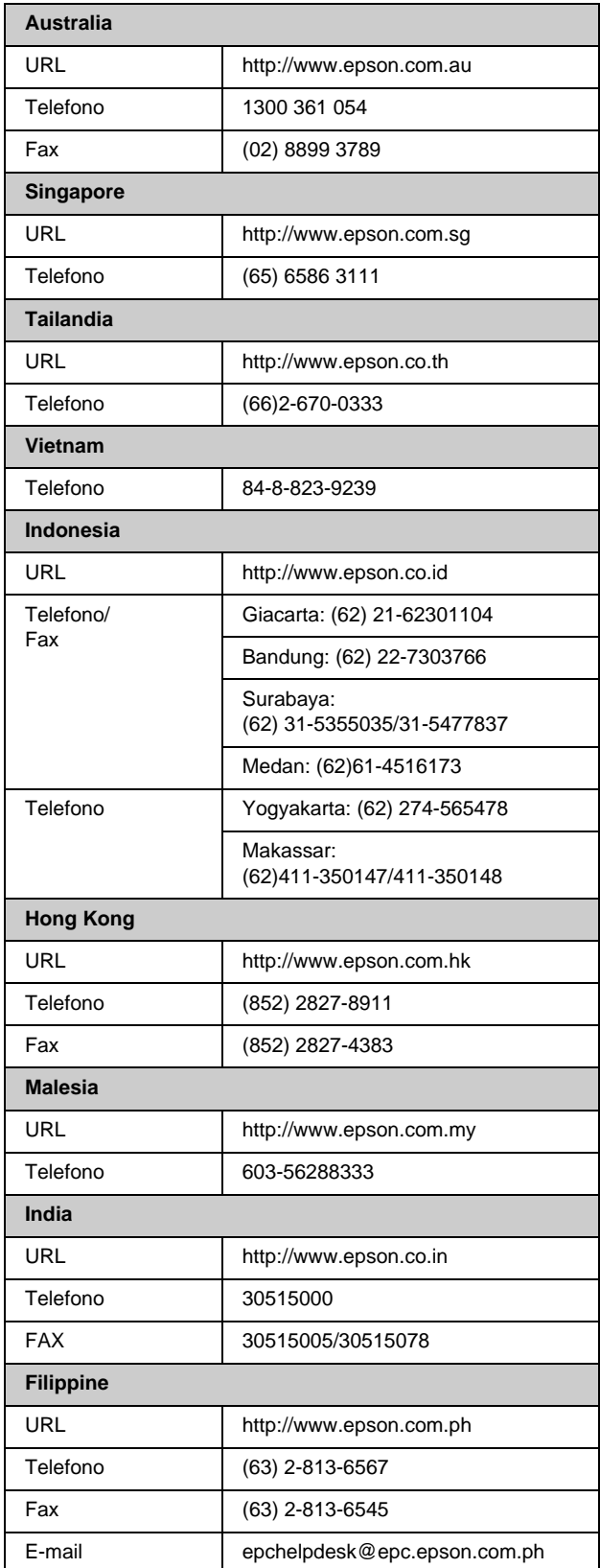

# <span id="page-33-0"></span>**Riepilogo delle impostazioni del pannello di controllo**

## s **Modo Scheda memoria**

Nella prima schermata è possibile selezionare la modalità di stampa o di visualizzazione dei dati memorizzati su una scheda di memoria.

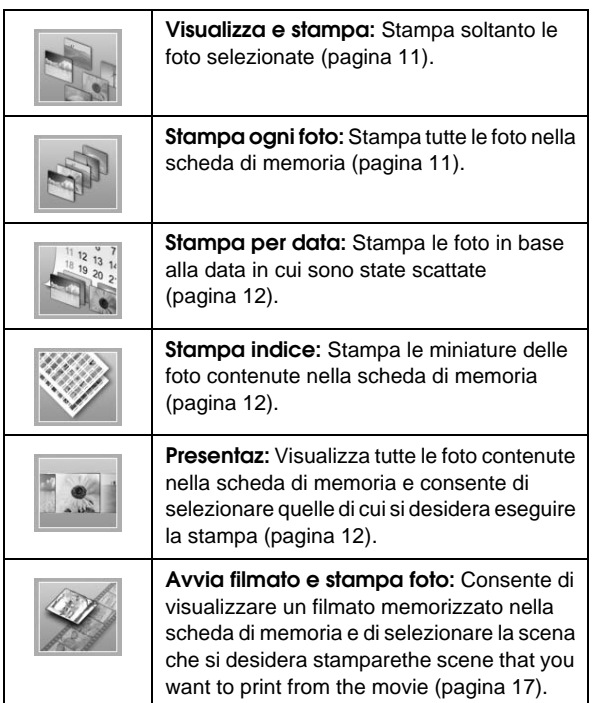

## **Modo CD/DVD [Stampa CD/DVD]**

In questa modalità è possibile creare un CD/DVD originale.

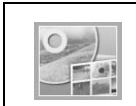

**Stampa su CD/DVD:** Consente di stampare su un CD/DVD da 12 cm e di creare una custodia per CD.

## <span id="page-33-1"></span>x **Impostazioni stampa**

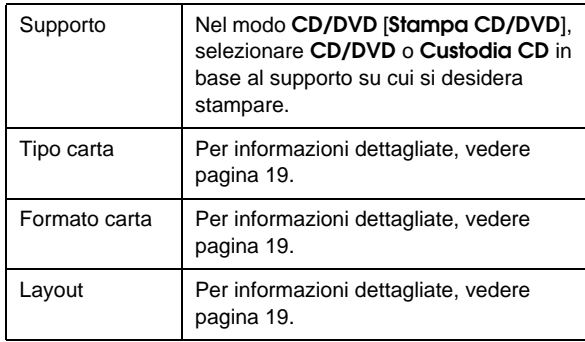

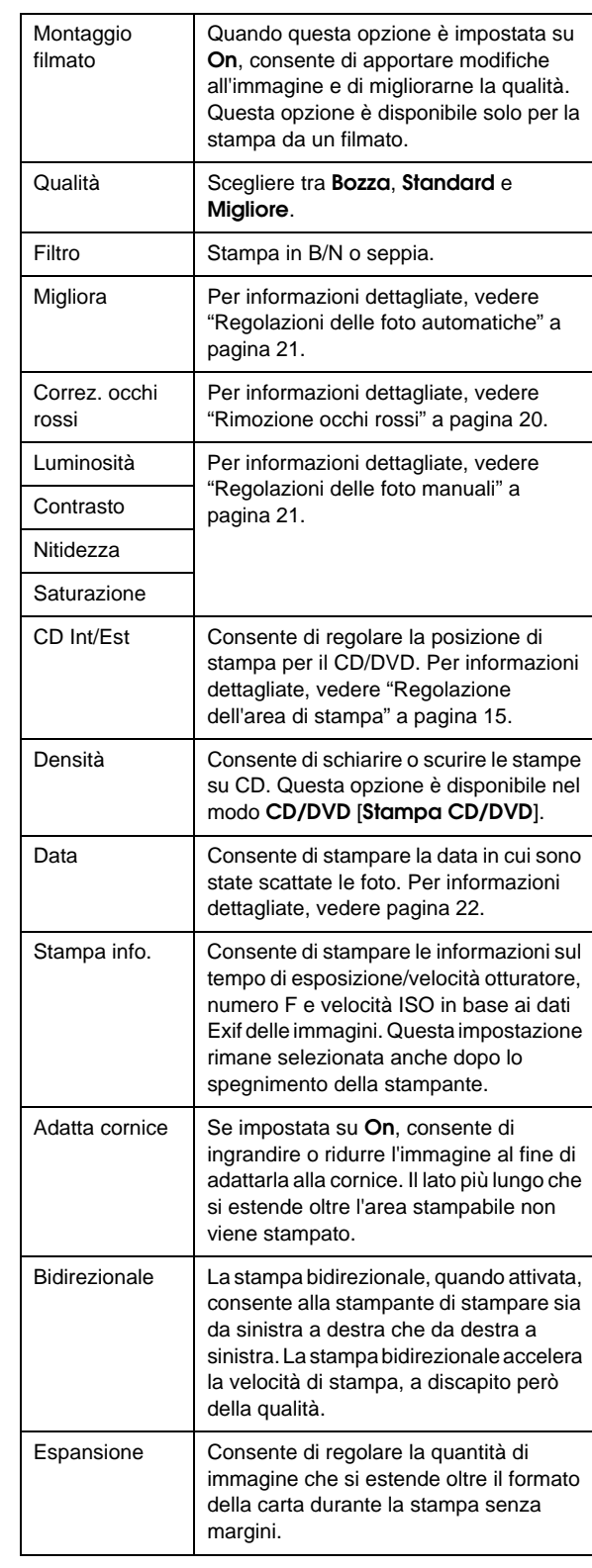

### F **Menu Setup**

Effettuare le seguenti impostazioni, se necessario, premendo il pulsante F [**Setup**].

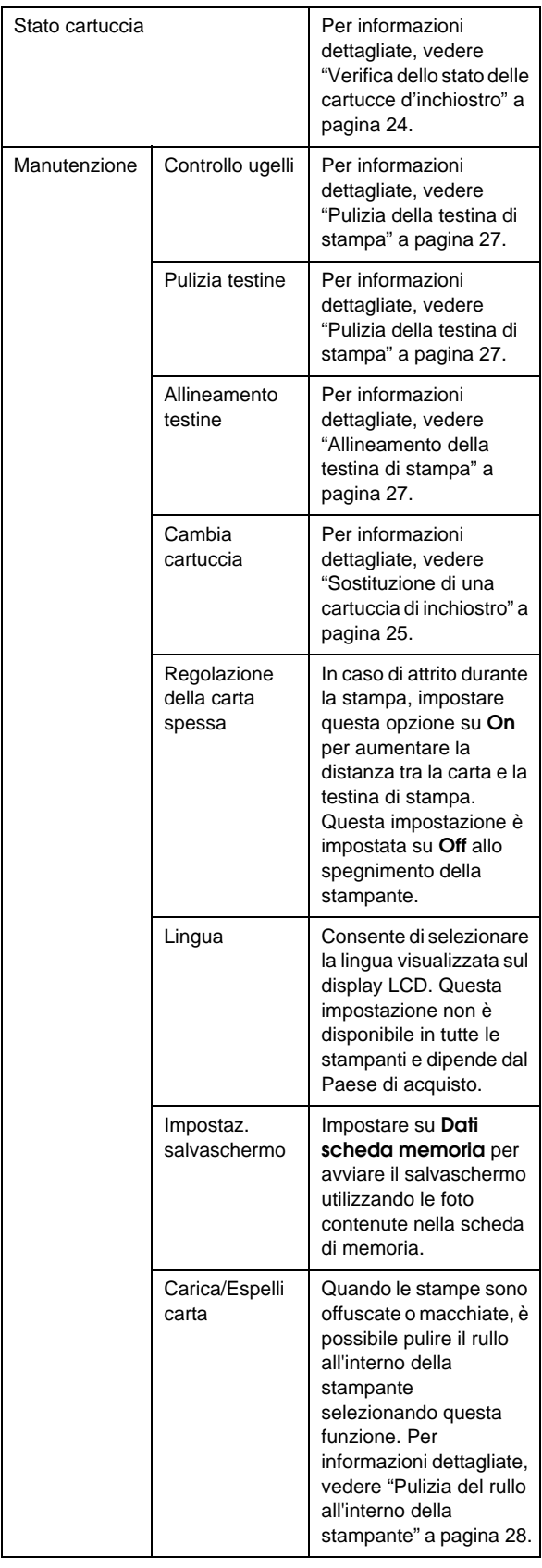

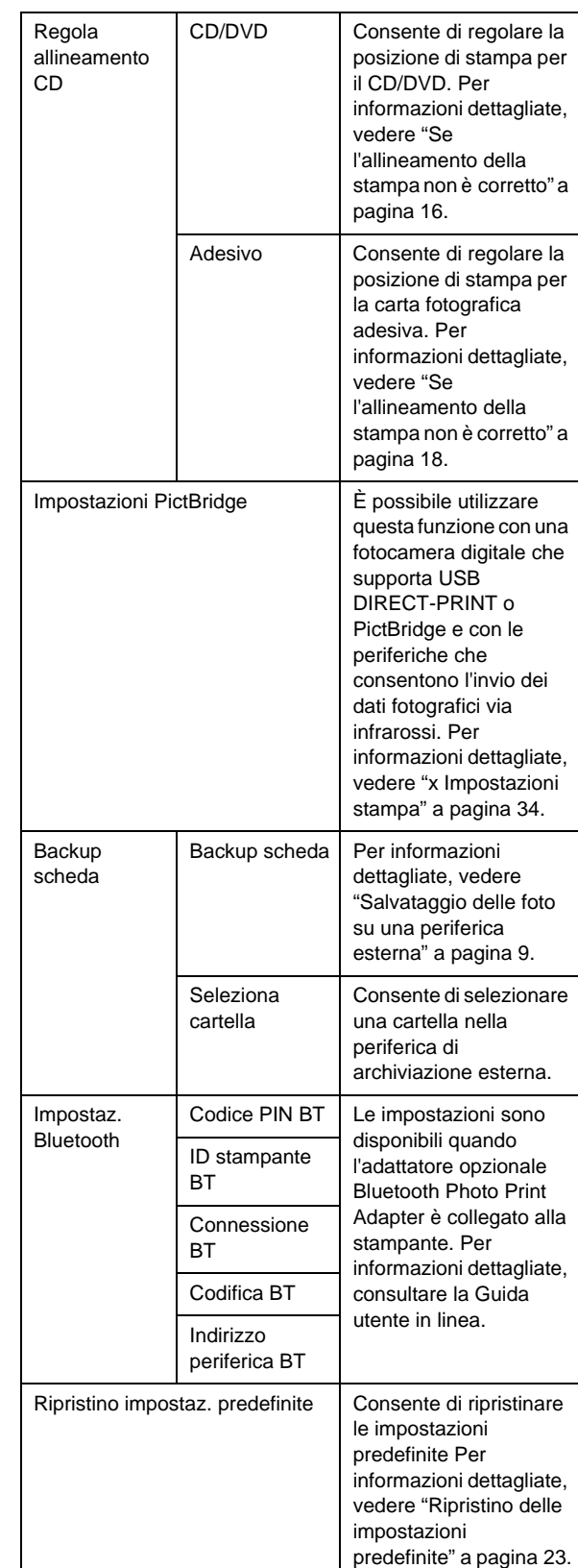

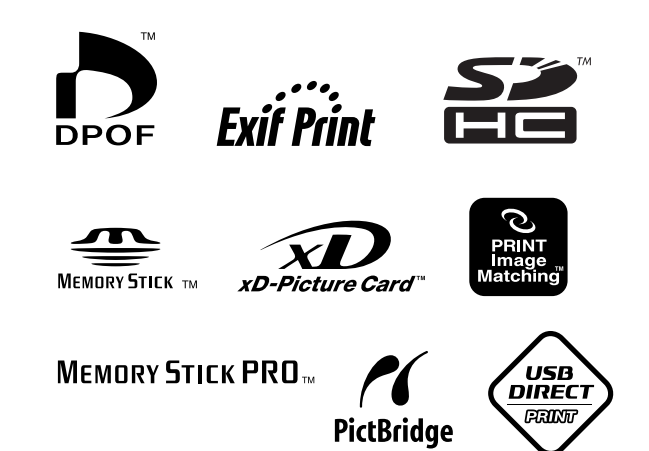